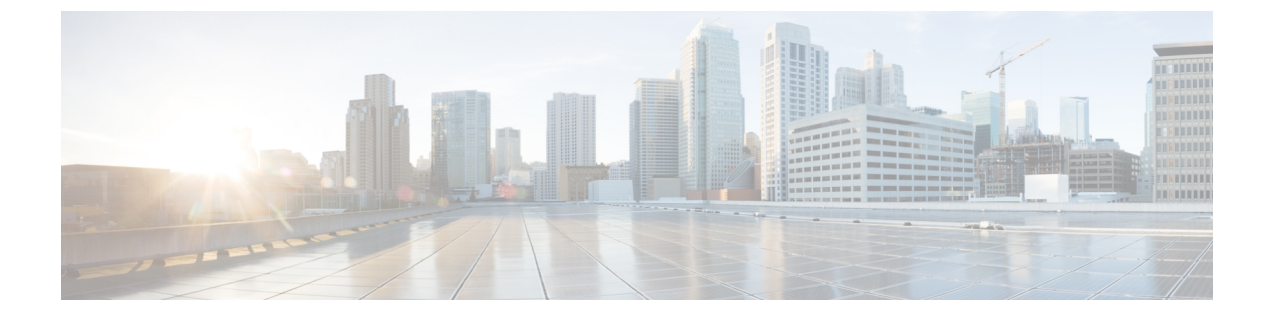

# **IPv6** ファーストホップセキュリティの設定

- [機能情報の確認](#page-0-0), 1 ページ
- IPv6 でのファースト ホップ [セキュリティの前提条件](#page-0-1), 1 ページ
- IPv6 でのファースト ホップ [セキュリティの制約事項](#page-1-0), 2 ページ
- IPv6 でファースト ホップ [セキュリティに関する情報](#page-1-1), 2 ページ
- IPv6 スヌーピング [ポリシーの設定方法](#page-2-0), 3 ページ
- IPv6 バインディング [テーブルの内容を設定する方法](#page-8-0) , 9 ページ
- IPv6 [ネイバー探索インスペクション](#page-9-0) ポリシーの設定方法, 10 ページ
- IPv6 ルータ [アドバタイズメント](#page-15-0) ガード ポリシーの設定方法, 16 ページ
- IPv6 DHCP ガード [ポリシーの設定方法](#page-22-0). 23 ページ
- [その他の関連資料](#page-28-0), 29 ページ

### <span id="page-0-0"></span>機能情報の確認

ご使用のソフトウェア リリースでは、このモジュールで説明されるすべての機能がサポートされ ているとは限りません。 最新の機能情報および警告については、使用するプラットフォームおよ びソフトウェア リリースの Bug Search Tool およびリリース ノートを参照してください。 このモ ジュールに記載されている機能の詳細を検索し、各機能がサポートされているリリースのリスト を確認する場合は、このモジュールの最後にある機能情報の表を参照してください。

プラットフォームのサポートおよびシスコソフトウェアイメージのサポートに関する情報を検索 するには、Cisco Feature Navigator を使用します。 Cisco Feature Navigator には、[http://www.cisco.com/](http://www.cisco.com/go/cfn) [go/cfn](http://www.cisco.com/go/cfn) からアクセスします。 Cisco.com のアカウントは必要ありません。

# <span id="page-0-1"></span>**IPv6** でのファースト ホップ セキュリティの前提条件

• IPv6 がイネーブルになった必要な SDM テンプレートが設定されていること。

• IPv6ネイバー探索機能についての知識が必要です。詳細については、Cisco.comにある『Cisco IOS IPv6 Configuration Library』の「Implementing IPv6 Addressing and Basic Connectivity」の章 を参照してください。

## <span id="page-1-0"></span>**IPv6** でのファースト ホップ セキュリティの制約事項

次の制限は、FHS ポリシーを EtherChannel インターフェイスに適用する場合に該当します(ポー ト チャネル)。

- FHS ポリシーは、レイヤ 2 EtherChannel インターフェイスまたは EtherChannel グループ内の VLAN に対してアタッチできます。
- FHS ポリシーはレイヤ 3 EtherChannel にアタッチすることはできません。
- FHS ポリシーがアタッチされた物理ポートは EtherChannel グループに参加することができま せん。
- FHS ポリシーは、EtherChannel グループのメンバーである場合に物理ポートにアタッチする ことができません。

# <span id="page-1-1"></span>**IPv6** でファースト ホップ セキュリティに関する情報

First Hop Security in IPv6(FHS IPv6)は、ポリシーを物理インターフェイス、EtherChannel イン ターフェイス、または VLAN にアタッチできる一連の IPv6 セキュリティ機能です。 IPv6 ソフト ウェアポリシーデータベースサービスは、これらのポリシーを保存しアクセスします。ポリシー を設定または変更すると、ポリシー属性はソフトウェアポリシーデータベースに保存または更新 され、その後指定したとおりに適用されます。次のIPv6ポリシーが現在サポートされています。

- IPv6 スヌーピング ポリシー:IPv6 スヌーピング ポリシーは、IPv6 内の FHS で使用できるほ とんどの機能をイネーブルにできるコンテナ ポリシーとして機能します。
- IPv6 バインディング テーブルの内容:スイッチに接続された IPv6 ネイバーのデータベース テーブルはネイバー探索(ND)プロトコル スヌーピングなどの情報ソースから作成されま す。このデータベースまたはバインディングテーブルは、リンク層アドレス(LLA)、IPv4 またはIPv6アドレス、およびスプーフィングやリダイレクト攻撃を防止するためにネイバー のプレフィックス バインディングを検証するために、さまざまな IPv6 ガード機能(IPv6 ND インスペクションなど)によって使用されます。
- IPv6 ネイバー探索インスペクション:IPv6 ND インスペクションは、L2 ネイバー テーブル 内のステートレス自動設定アドレスのバインディングを学習し、保護します。 IPv6 ND 検査 は、信頼できるバインディング テーブル データベースを構築するためにネイバー探索メッ セージを分析します。準拠していない IPv6 ネイバー探索メッセージはドロップされます。 ND メッセージは、その IPv6 からメディア アクセス コントロール (MAC) へのマッピング が検証可能な場合に信頼できると見なされます。

- IPv6ルータアドバタイズメントガード: IPv6ルータアドバタイズメント (RA) ガード機能 を使用すると、ネットワーク管理者は、ネットワーク スイッチ プラットフォームに到着し た不要または不正な RA ガード メッセージをブロックまたは拒否できます。 RA は、リンク で自身をアナウンスするためにルータによって使用されます。 RA ガード機能は、これらの RA を分析して、未承認のルータによって送信された偽の RA をフィルタリングして除外し ます。 ホスト モードでは、ポートではルータ アドバタイズメントとルータ リダイレクト メッセージはすべて許可されません。RAガード機能は、L2デバイスの設定情報を、受信し た RA フレームで検出された情報と比較します。 L2 デバイスは、RA フレームとルータ リダ イレクト フレームの内容を設定と照らし合わせて検証した後で、RA をユニキャストまたは マルチキャストの宛先に転送します。 RA フレームの内容が検証されない場合は、RA はド ロップされます。
- IPv6 DHCP ガード:IPv6 DHCP ガード機能は、承認されない DHCPv6 サーバおよびリレー エージェントからの返信およびアドバタイズメントメッセージをブロックします。IPv6DHCP ガードは、偽造されたメッセージがバインディングテーブルに入るのを防ぎ、DHCPv6サー バまたはDHCPリレーからデータを受信することが明示的に設定されていないポートで受信 されたDHCPv6サーバメッセージをブロックできます。この機能を使用するには、ポリシー を設定してインターフェイスまたは VLAN にアタッチします。 DHCP ガード パケットをデ バッグするには、**debug ipv6 snooping dhcp-guard** 特権 EXEC コマンドを使用します。

# <span id="page-2-0"></span>**IPv6** スヌーピング ポリシーの設定方法

IPv6 スヌーピング ポリシーを設定するには、特権 EXEC モードで次の手順を実行します。

#### 手順の概要

- **1. configure terminal**
- **2. ipv6 snooping policy***policy-name*
- **3.** {[**default** ] | [**device-role** {**node** | **switch**}] | [**limit address-count** *value*] | [**no**] | [**protocol** {**dhcp** | **ndp**} ] | [**security-level** {**glean** | **guard** | **inspect**} ] | [**tracking** {**disable** [**stale-lifetime** [*seconds* | **infinite**] | **enable** [**reachable-lifetime** [*seconds* | **infinite**] } ] | [**trusted-port** ] }
- **4. end**
- **5. show ipv6 snooping policy** *policy-name*

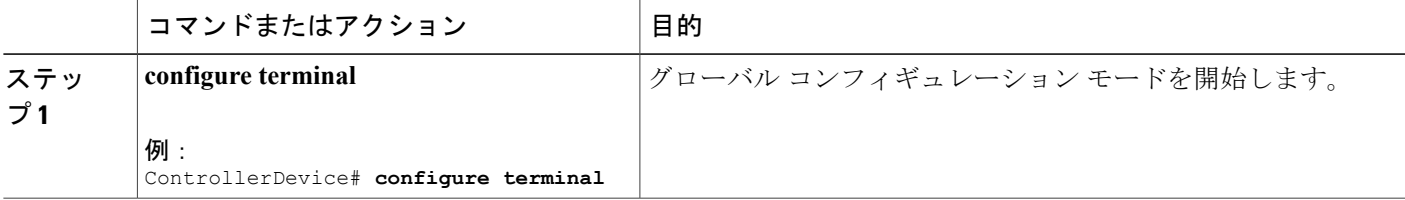

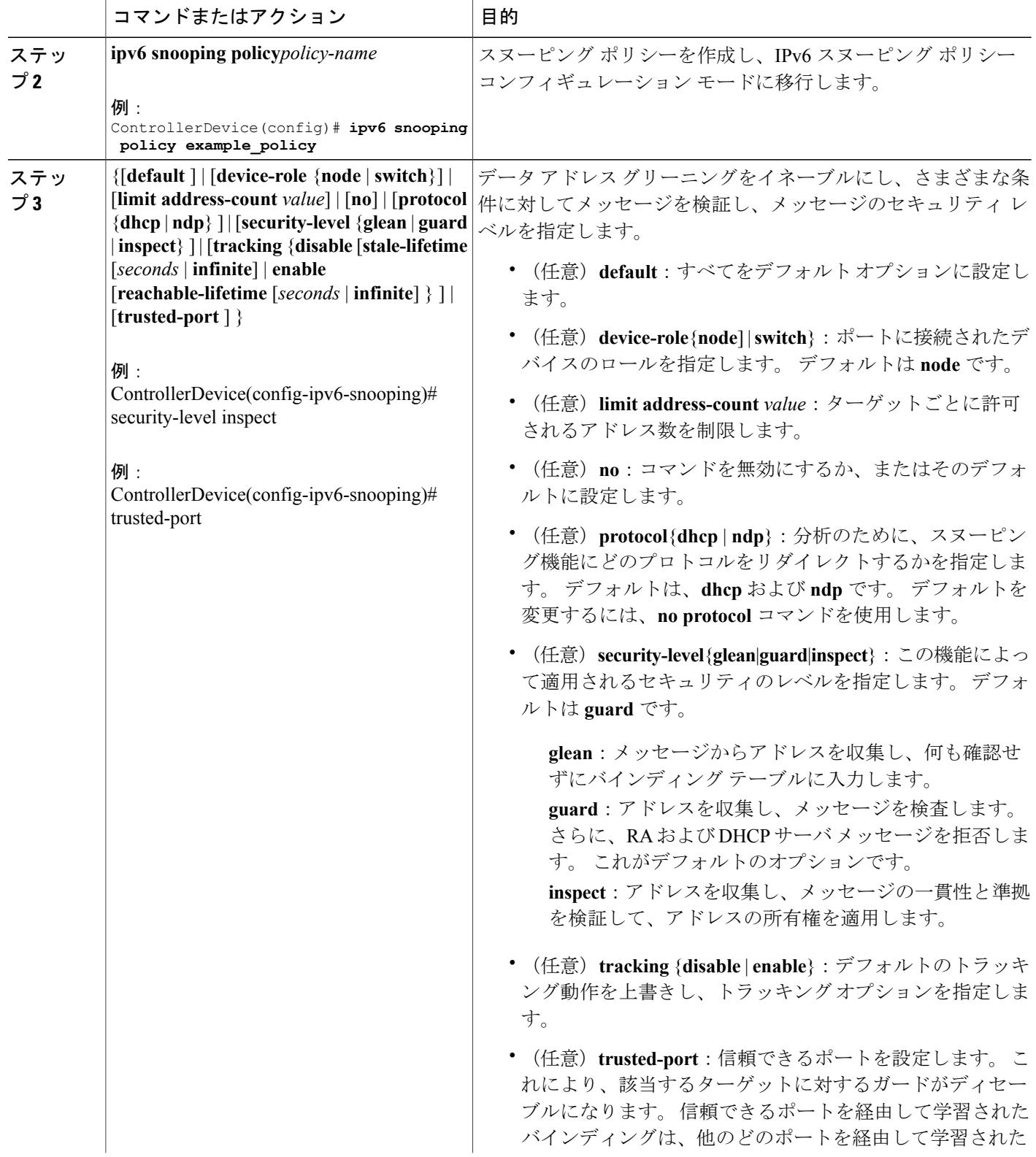

セキュリティ コンフィギュレーション ガイド、**Cisco IOS XE** リリース **3E**(**Cisco WLC 5700** シリー

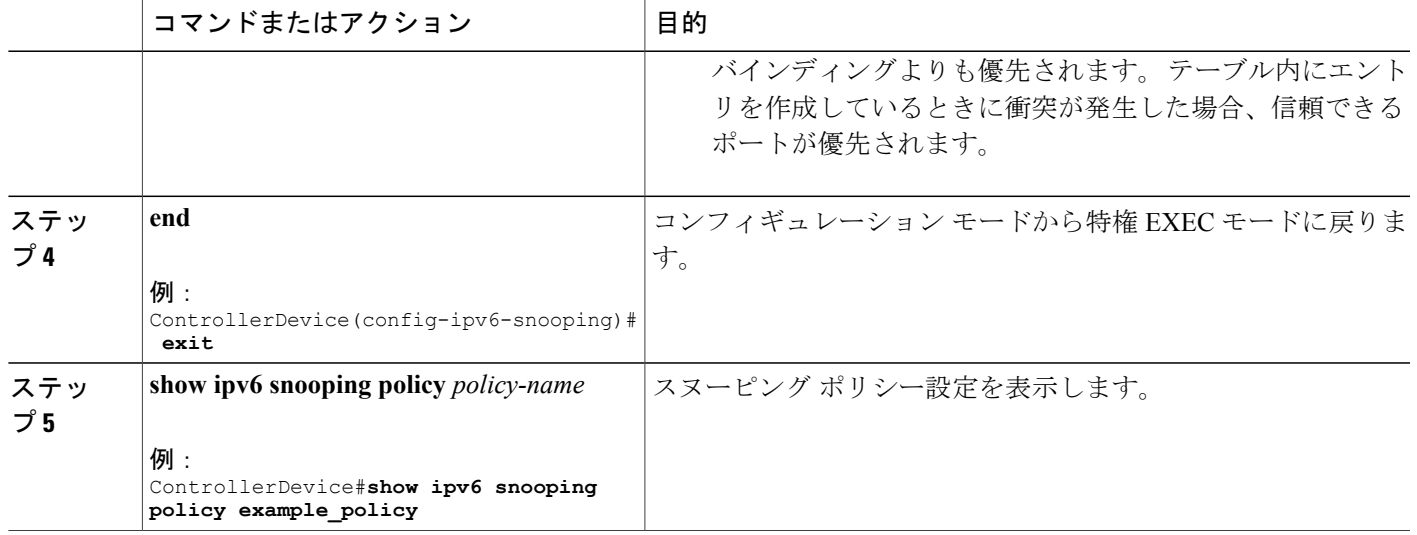

#### 次の作業

IPv6 スヌーピング ポリシーをインターフェイスまたは VLAN にアタッチします。

## **IPv6** スヌーピング ポリシーをインターフェイスにアタッチする方法

インターフェイスまたは VLAN に IPv6 ルータスヌーピング ポリシーをアタッチするには、特権 EXEC モードで次の手順を実行してください。

#### 手順の概要

- **1. configure terminal**
- **2. interface** Interface\_type *stack/module/port*
- **3. switchport**
- **4. ipv6 snooping** [**attach-policy** *policy\_name* [ **vlan** {*vlan\_id* | **add** *vlan\_ids* | **except***vlan\_ids* | **none** | **remove** *vlan*  $ids$ } $]$  **vlan**  $\{v \mid a \mid a \}$  **add**  $v \mid a \mid s \}$  **except** $v \mid a \mid a \mid s \}$  **none**  $|$  **remove**  $v \mid a \mid a \mid s \}$
- **5. do show running-config**

#### 手順の詳細

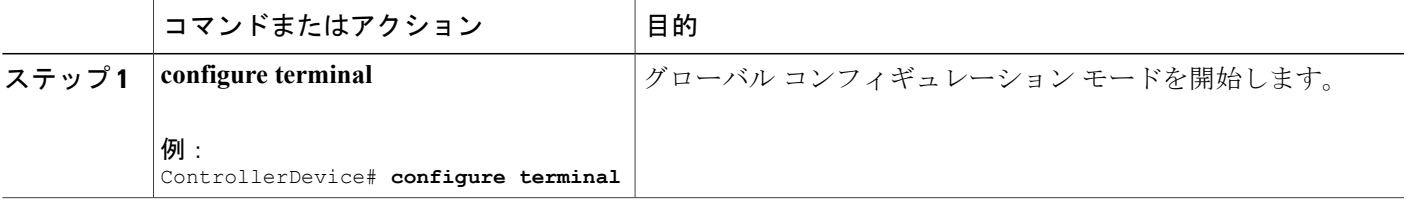

セキュリティ コンフィギュレーション ガイド、**Cisco IOS XE** リリース **3E**(**Cisco WLC 5700** シリーズ)

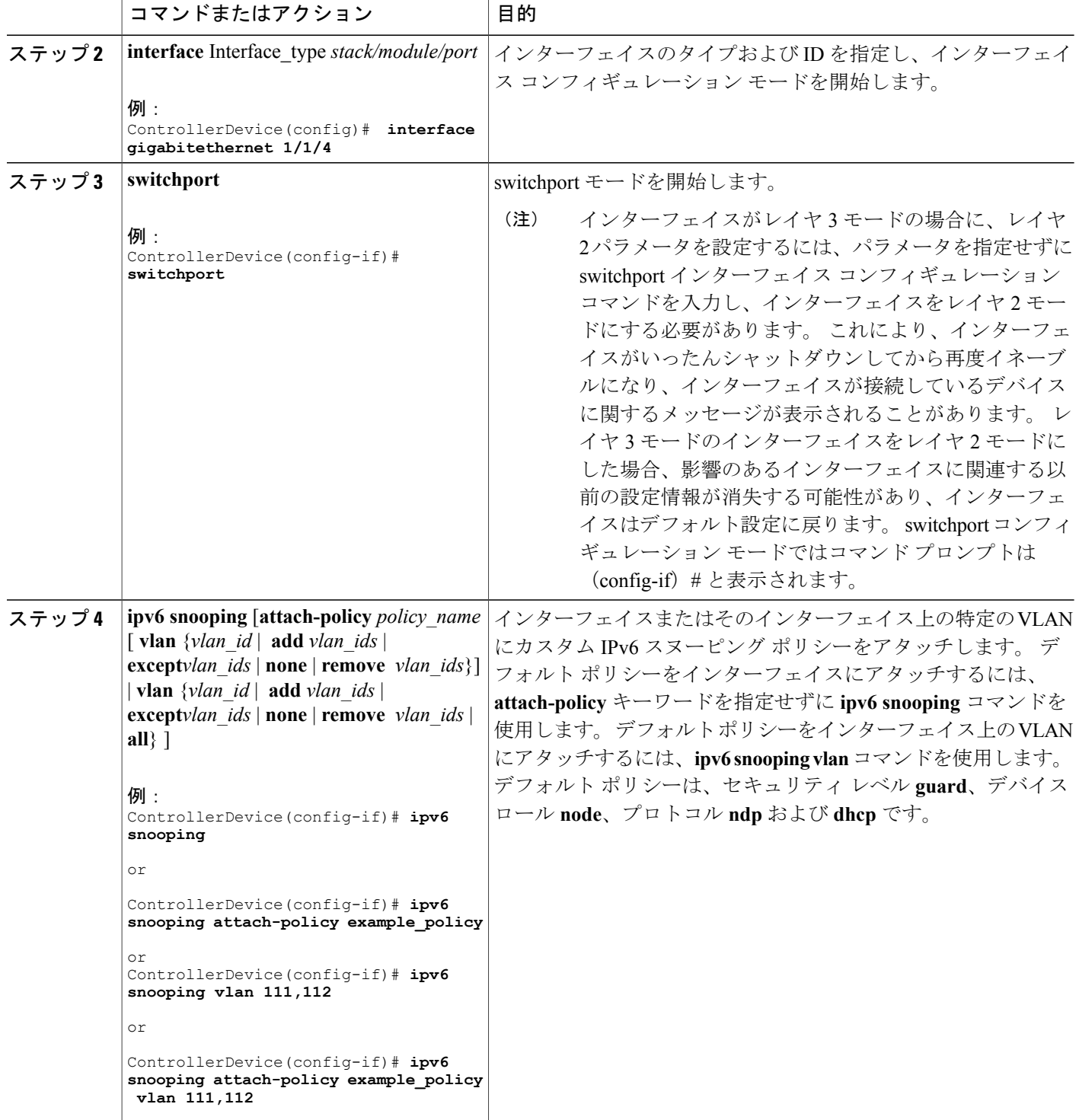

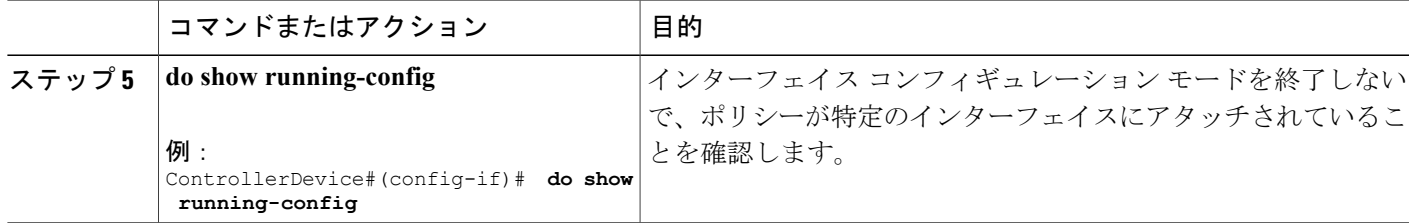

## **IPv6** スヌーピング ポリシーをレイヤ **2 EtherChannel** インターフェイス にアタッチする方法

EtherChannel インターフェイスまたは VLAN に IPv6 スヌーピング ポリシーをアタッチするには、 特権 EXEC モードで次の手順を実行してください。

#### 手順の概要

- **1. configure terminal**
- **2. interface range** *Interface\_name*
- **3. ipv6 snooping** [**attach-policy** *policy\_name* [ **vlan** {*vlan\_ids* | **add** *vlan\_ids* | **except** *vlan\_ids* | **none** | **remove** *vlan\_ids* | **all**} ] | **vlan** [ {*vlan\_id*s | **add** *vlan\_ids* | **except***vlan\_ids* | **none** | **remove** *vlan\_ids* | **all**} ]
- **4. do show running-config interface***portchannel\_interface\_name*

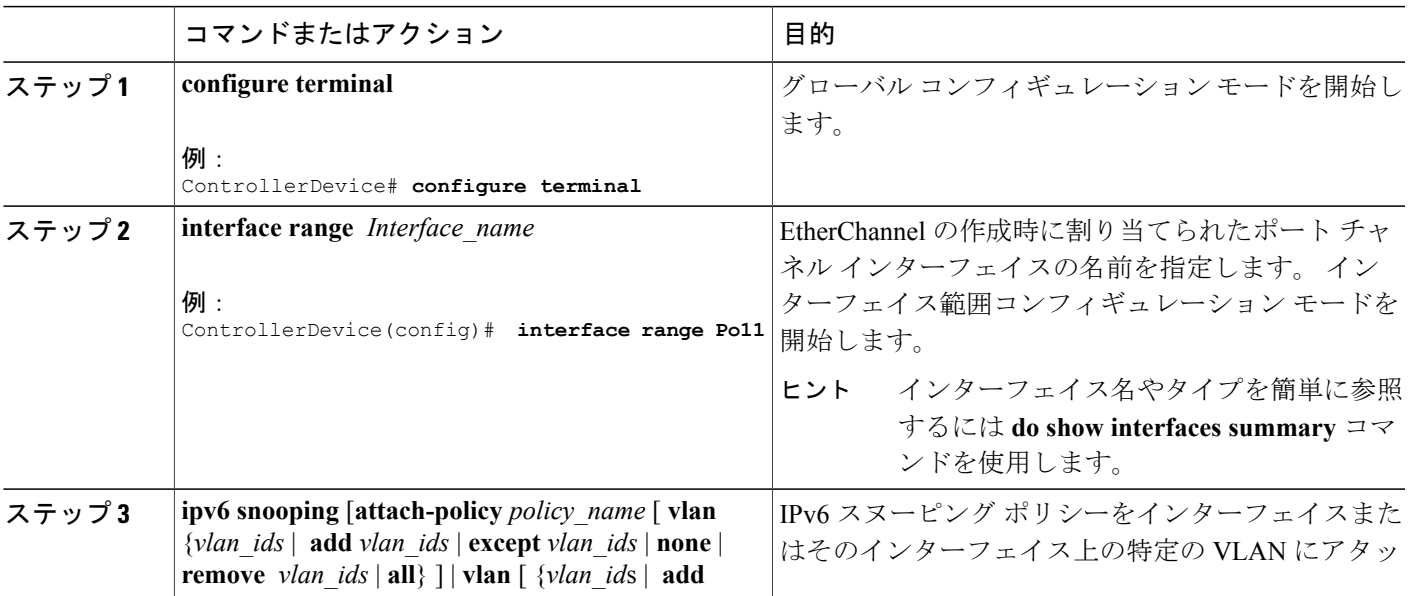

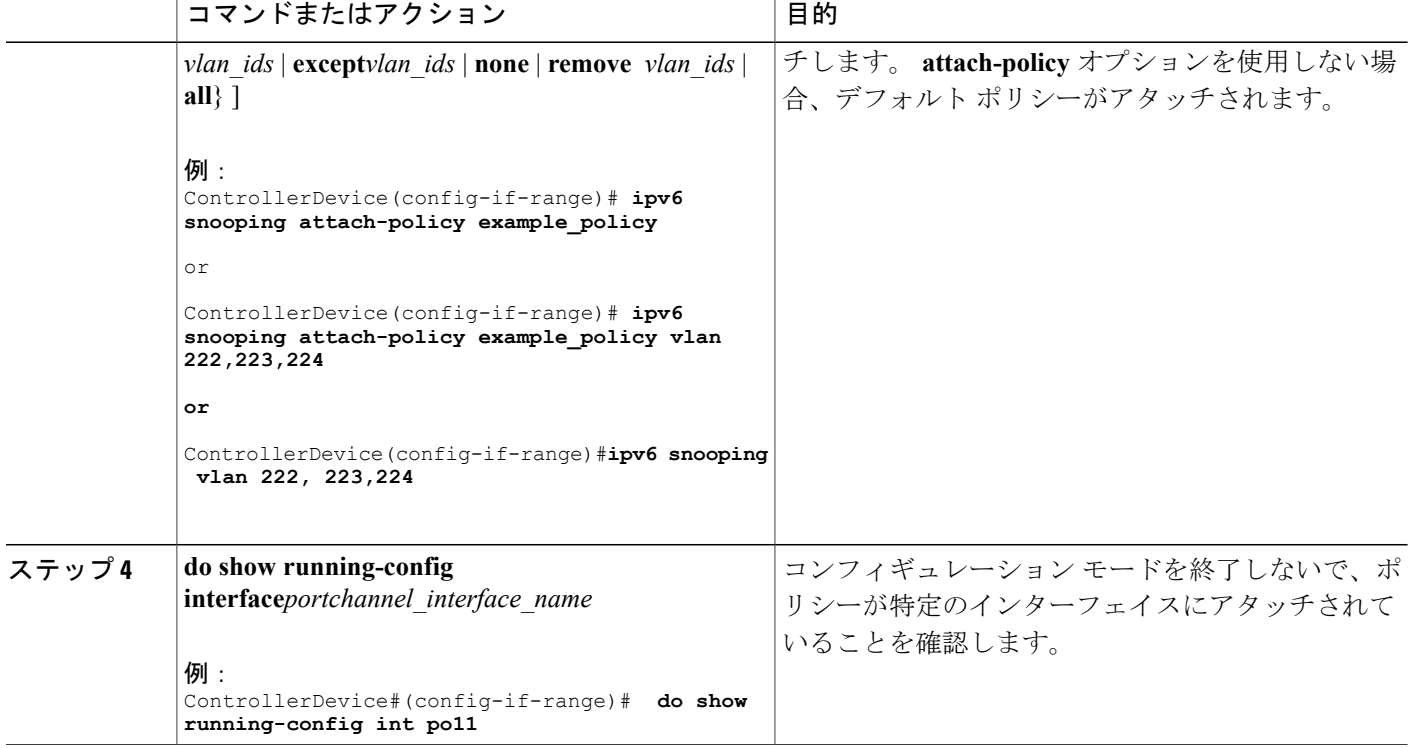

# **IPv6** スヌーピング ポリシーを全体的に **VLAN** にアタッチする方法

複数のインターフェイス上の VLAN に IPv6 スヌーピング ポリシーをアタッチするには、特権 EXEC モードで次の手順を実行してください。

#### 手順の概要

- **1. configure terminal**
- **2. vlan configuration** *vlan\_list*
- **3. ipv6 snooping** [**attach-policy** *policy\_name*]
- **4. do show running-config**

#### 手順の詳細

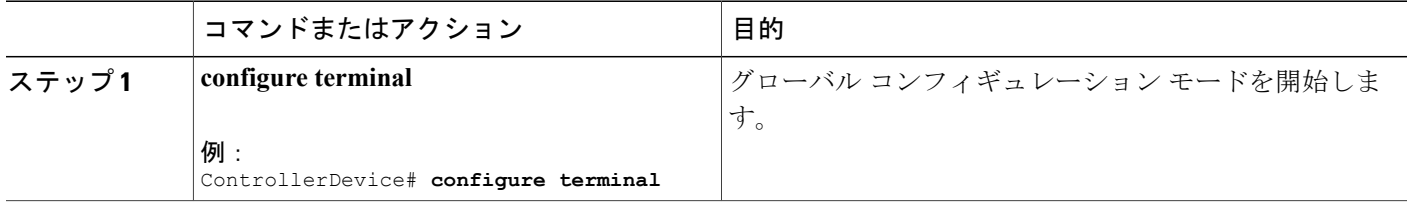

セキュリティ コンフィギュレーション ガイド、**Cisco IOS XE** リリース **3E**(**Cisco WLC 5700** シリー

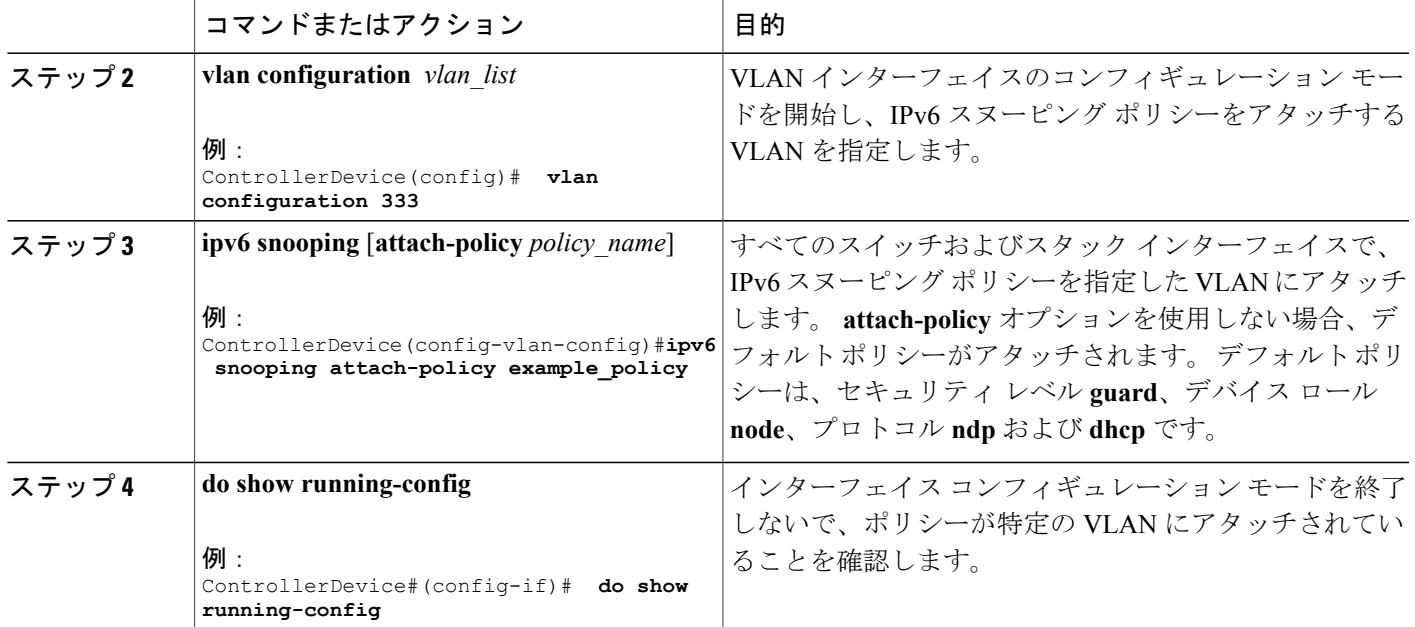

# <span id="page-8-0"></span>**IPv6** バインディング テーブルの内容を設定する方法

IPv6 バインディング テーブル コンテンツを設定するには、特権 EXEC モードで次の手順を実行 します。

#### 手順の概要

- **1. configure terminal**
- **2.** [**no**] **ipv6 neighbor binding** [**vlan** *vlan-id* {*ipv6-address* **interface** interface\_type *stack/module/port hw\_address* [**reachable-lifetimevalue** [*seconds* | **default** | **infinite**] | [**tracking**{ [default | disable] [ **reachable-lifetimevalue** [*seconds* | **default** | **infinite**] | [**enable** [**reachable-lifetimevalue** [*seconds* | **default** | **infinite**] | [**retry-interval** {*seconds*|**default** [**reachable-lifetimevalue** [*seconds*|**default** | **infinite**] } ]
- **3.** [**no**] **ipv6 neighbor binding max-entries** *number* [**mac-limit** *number* | **port-limit** *number* [**mac-limit** *number*] | **vlan-limit** *number* [ [**mac-limit** *number*] | [**port-limit** *number* [**mac-limit***number*] ] ] ]
- **4. ipv6 neighbor binding logging**
- **5. exit**
- **6. show ipv6 neighbor binding**

#### 手順の詳細

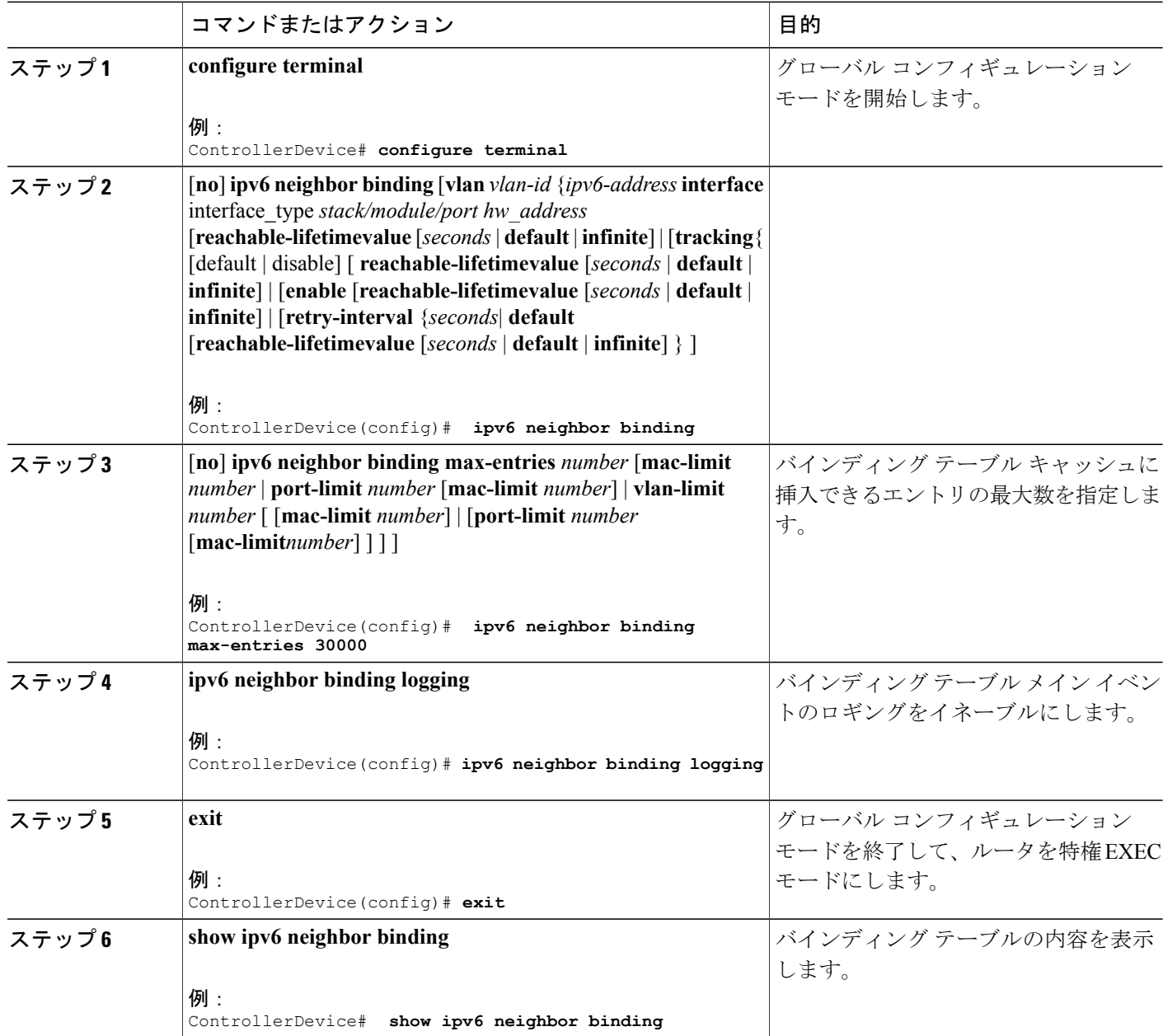

# <span id="page-9-0"></span>**IPv6** ネイバー探索インスペクションポリシーの設定方法

特権 EXEC モードから、IPv6 ND インスペクション ポリシーを設定するには、次の手順に従って ください。

#### 手順の概要

- **1. configure terminal**
- **2.** [**no**]**ipv6 nd inspection policy** *policy-name*
- **3. device-role** {**host** | **monitor** | **router** | **switch**}
- **4. drop-unsecure**
- **5. limit address-count** *value*
- **6. sec-level minimum** *value*
- **7. tracking** {**enable** [**reachable-lifetime** {*value* | **infinite**}] | **disable** [**stale-lifetime** {*value* | **infinite**}]}
- **8. trusted-port**
- **9. validate source-mac**
- **10. no** {**device-role** | **drop-unsecure** | **limit address-count** | **sec-level minimum** | **tracking** | **trusted-port** | **validate source-mac**}
- **11. default** {**device-role** |**drop-unsecure** | **limit address-count** |**sec-level minimum** | **tracking** | **trusted-port** | **validate source-mac**}
- **12. do show ipv6 nd inspection policy** *policy\_name*

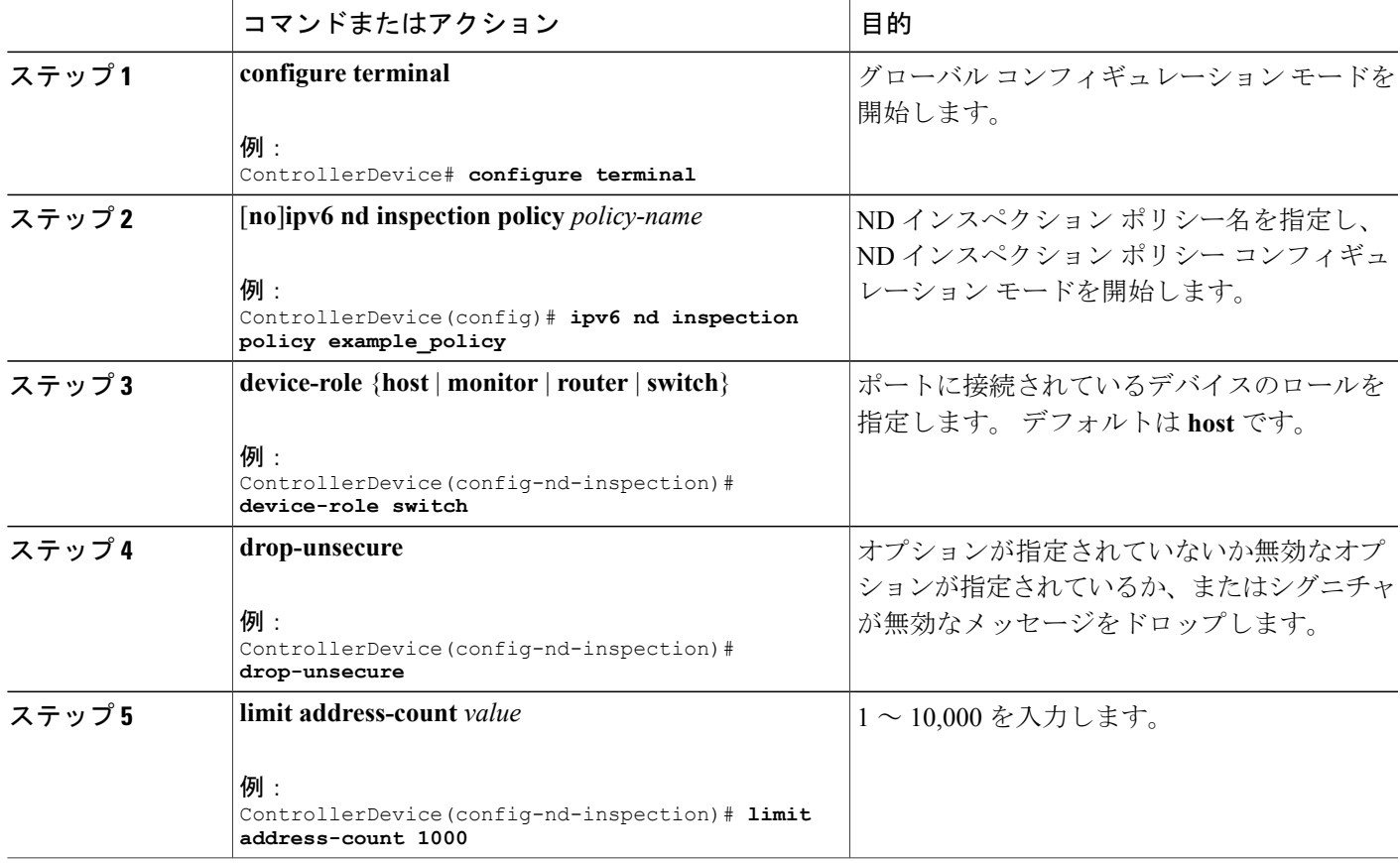

 $\overline{\phantom{a}}$ 

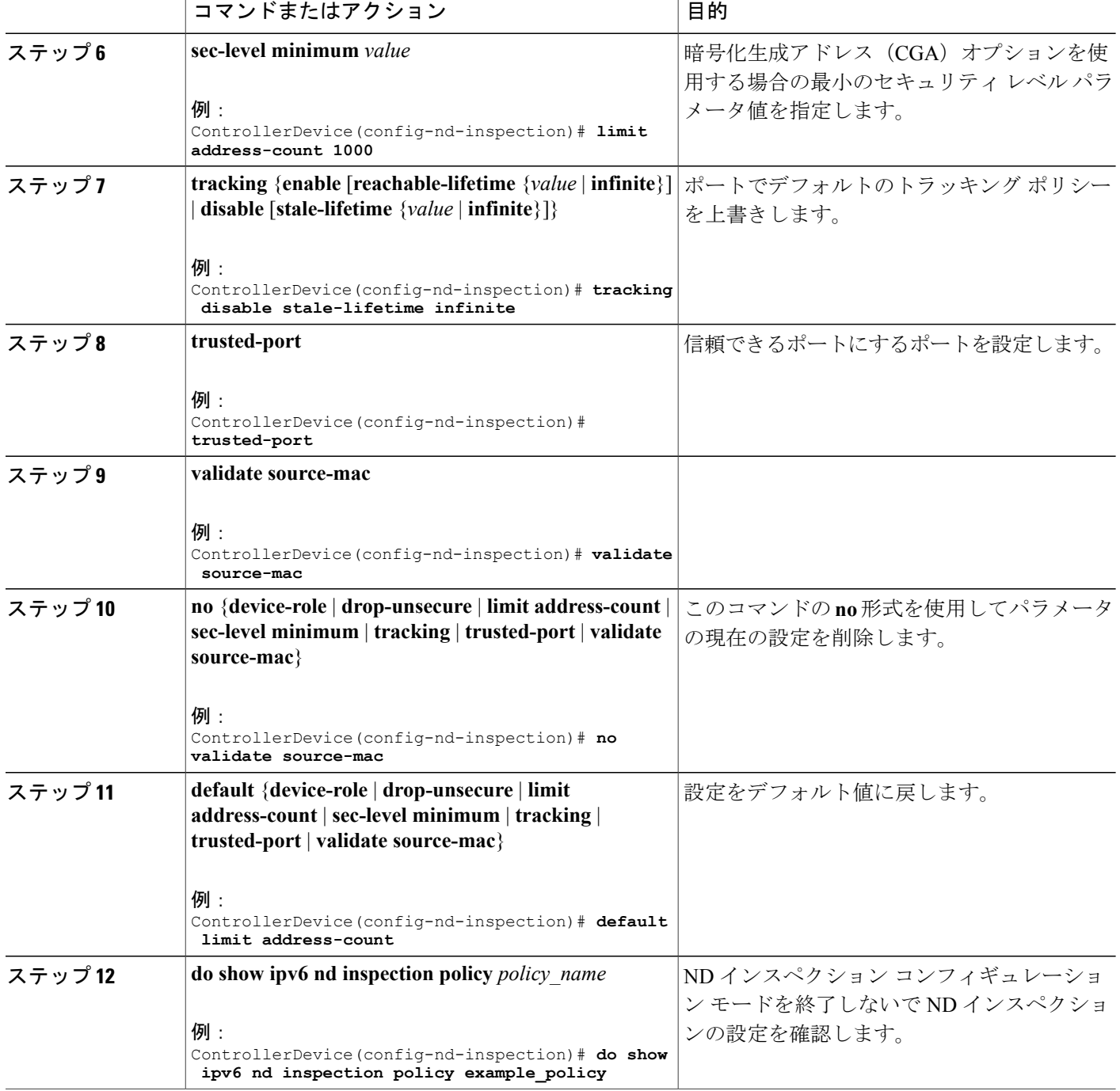

-1

セキュリティ コンフィギュレーション ガイド、**Cisco IOS XE** リリース **3E**(**Cisco WLC 5700** シリー

### **IPv6** ネイバー探索インスペクションポリシーをインターフェイスにア タッチする方法

インターフェイスまたはそのインターフェース上の VLAN に IPv6 ND 検査ポリシーをアタッチす るには、特権 EXEC モードで次の手順を実行してください。

#### 手順の概要

- **1. configure terminal**
- **2. interface** Interface\_type *stack/module/port*
- **3. ipv6 nd inspection** [**attach-policy** *policy\_name* [ **vlan** {*vlan\_ids* | **add** *vlan\_ids* | **except** *vlan\_ids* | **none** | **remove** *vlan\_ids* | **all**} ] | **vlan** [ {*vlan\_id*s | **add** *vlan\_ids* | **except***vlan\_ids* | **none** | **remove** *vlan\_ids* | **all**} ]
- **4. do show running-config**

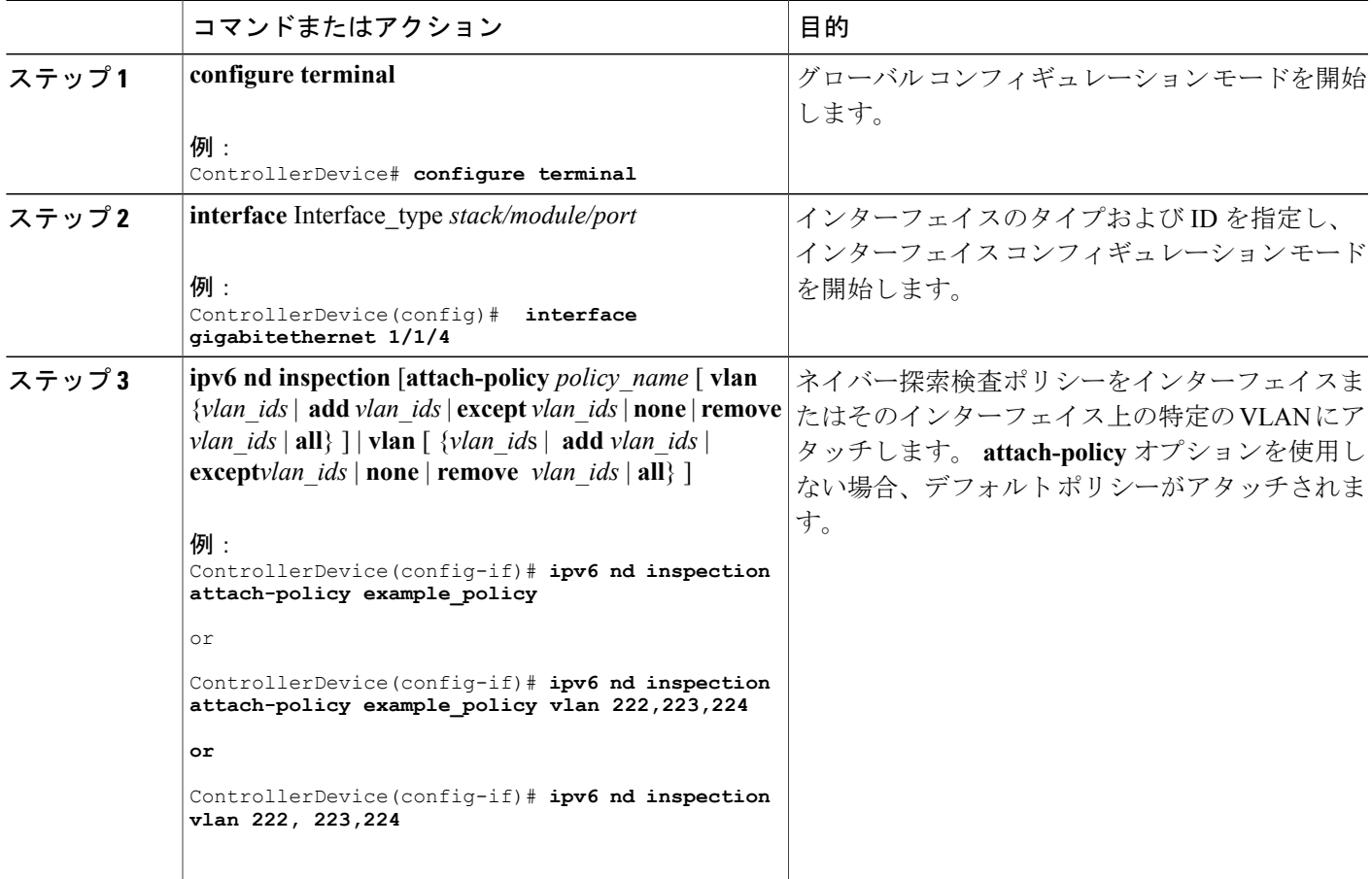

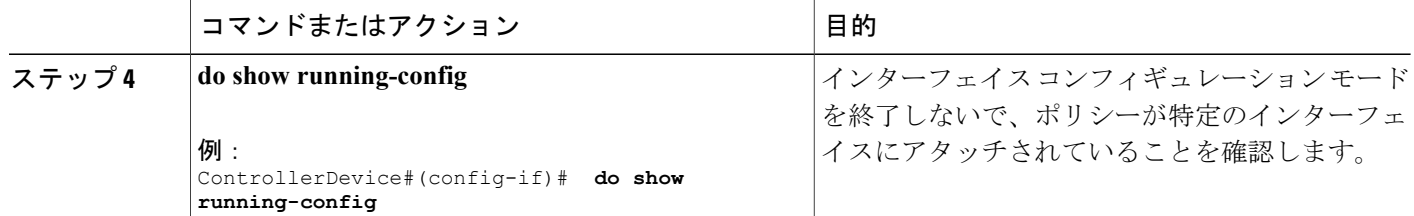

## **IPv6** ネイバー探索インスペクション ポリシーをレイヤ **2 EtherChannel** インターフェイスにアタッチする方法

EtherChannel インターフェイスまたは VLAN に IPv6 ネイバー探索検査ポリシーをアタッチするに は、特権 EXEC モードで次の手順を実行してください。

#### 手順の概要

- **1. configure terminal**
- **2. interface range** *Interface\_name*
- **3. ipv6 nd inspection** [**attach-policy** *policy\_name* [ **vlan** {*vlan\_ids* | **add** *vlan\_ids* | **except** *vlan\_ids* | **none** | **remove** *vlan\_ids* | **all**} ] | **vlan** [ {*vlan\_id*s | **add** *vlan\_ids* | **except***vlan\_ids* | **none** | **remove** *vlan\_ids* | **all**} ]
- **4. do show running-config interface***portchannel\_interface\_name*

#### 手順の詳細

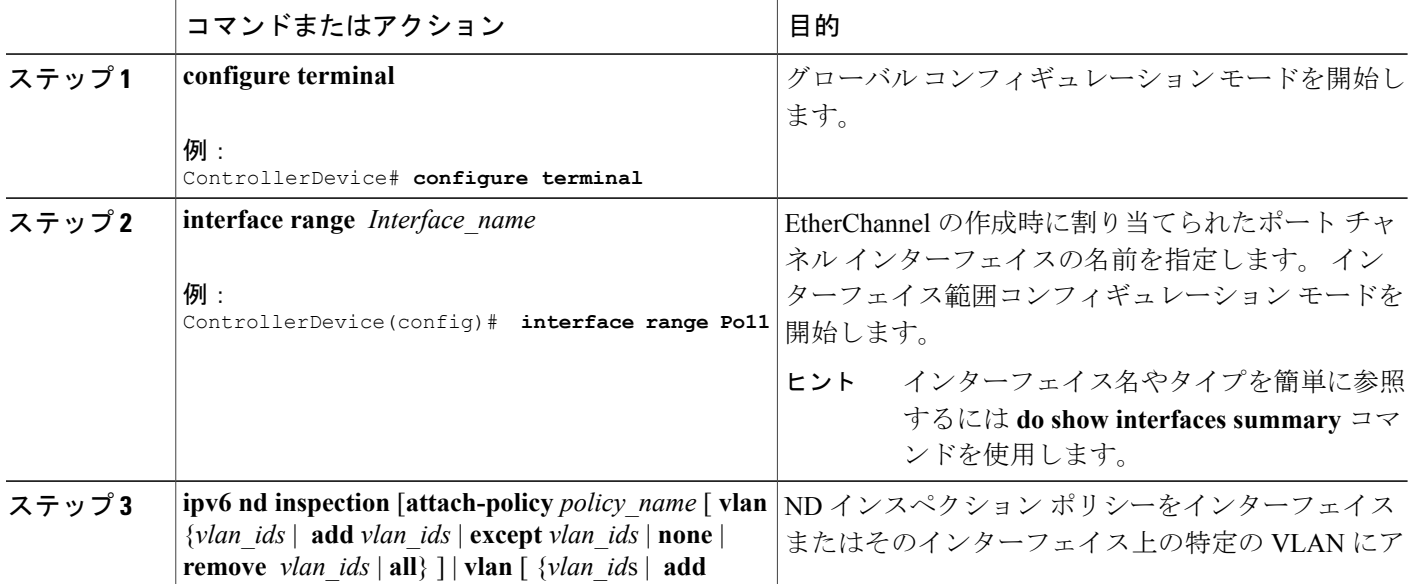

セキュリティ コンフィギュレーション ガイド、**Cisco IOS XE** リリース **3E**(**Cisco WLC 5700** シリー

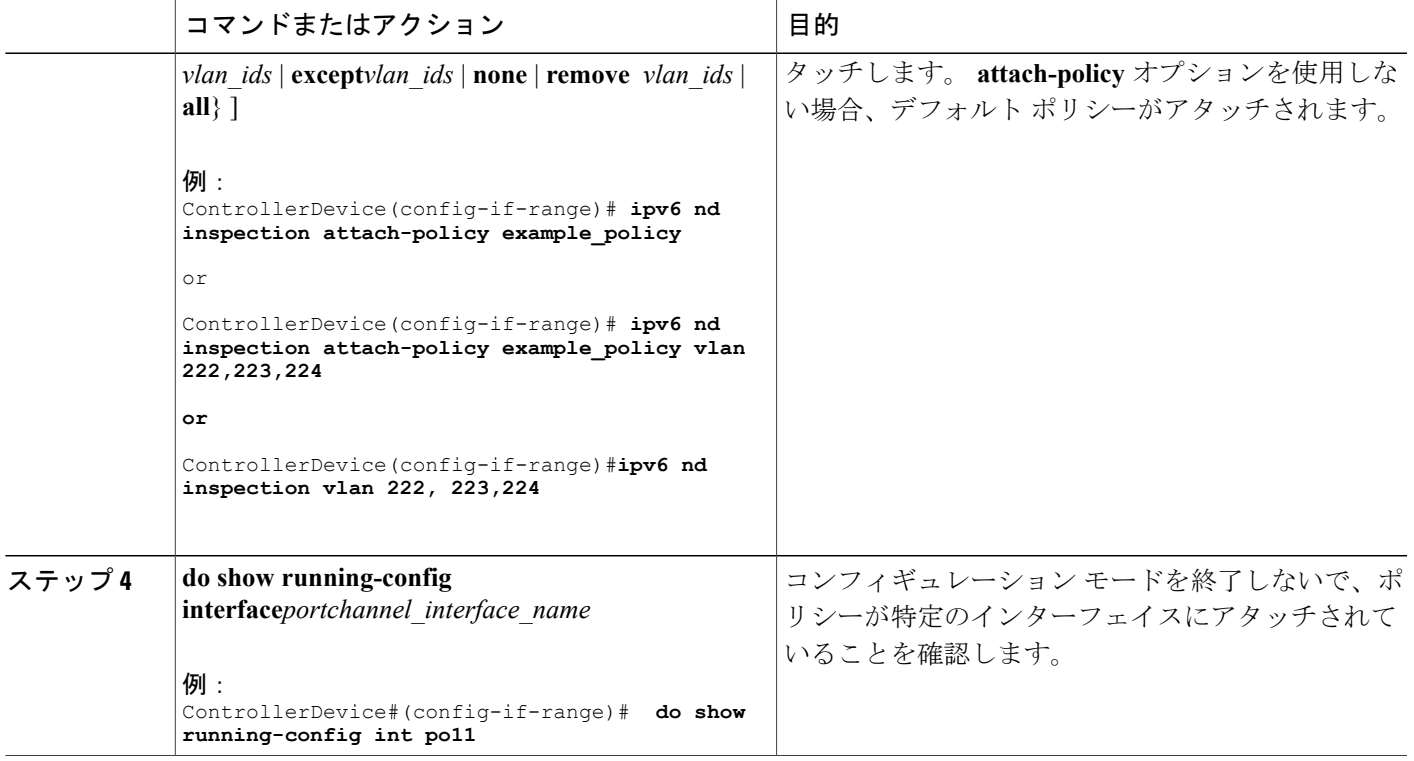

# IPv6ネイバー探索インスペクションポリシーを全体的にVLANにアタッ チする方法

複数のインターフェイス上の VLAN に IPv6 ND 探索ポリシーをアタッチするには、特権 EXEC モードで次の手順を実行してください。

手順の概要

- **1. configure terminal**
- **2. vlan configuration** *vlan\_list*
- **3. ipv6 nd inspection** [**attach-policy** *policy\_name*]
- **4. do show running-config**

#### 手順の詳細

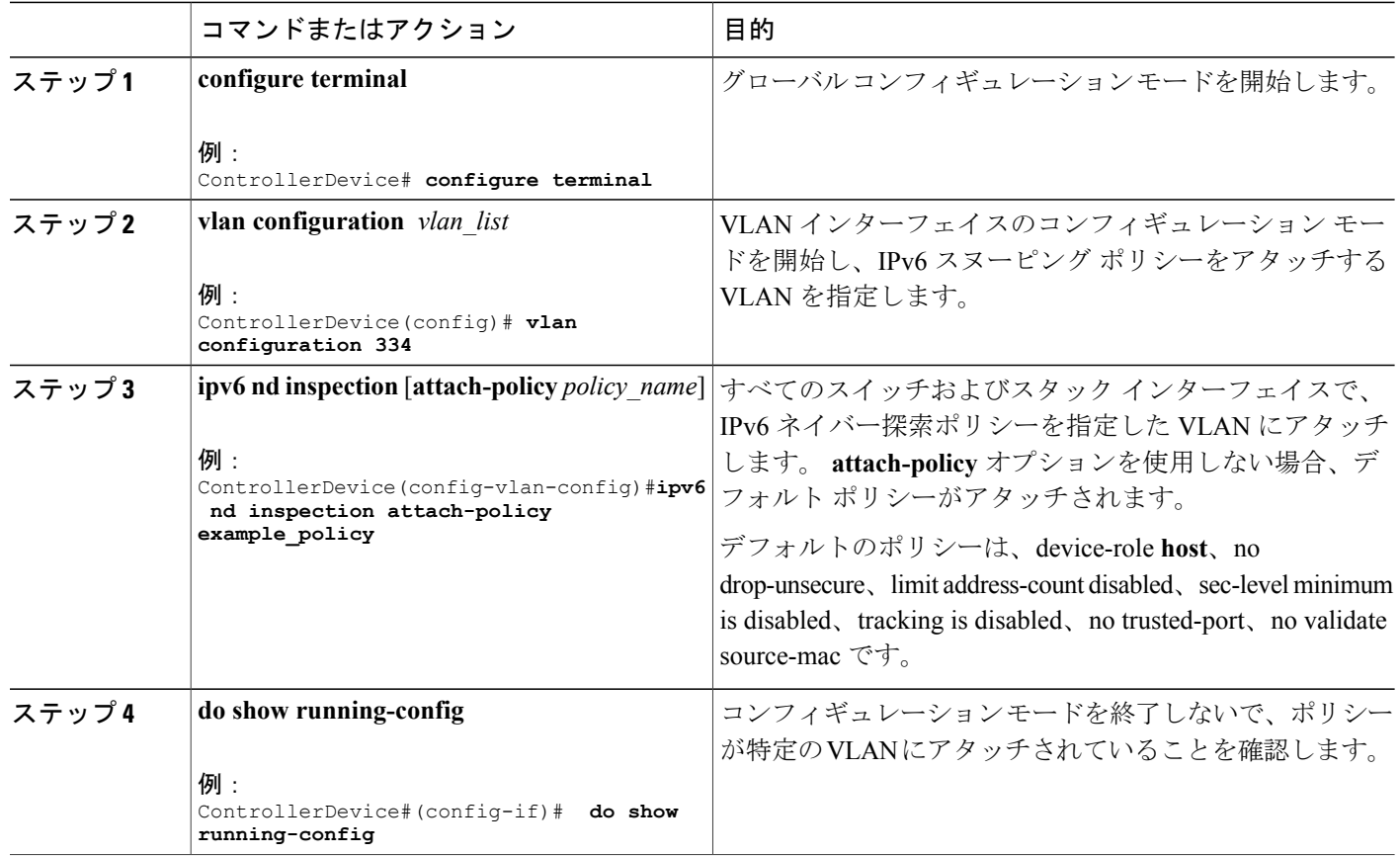

# <span id="page-15-0"></span>**IPv6** ルータ アドバタイズメント ガード ポリシーの設定 方法

IPv6 ルータ アドバタイズメント ポリシーを設定するには、特権 EXEC モードで次の手順を実行 します。

セキュリティ コンフィギュレーション ガイド、**Cisco IOS XE** リリース **3E**(**Cisco WLC 5700** シリー

#### 手順の概要

- **1. configure terminal**
- **2.** [**no**]**ipv6 nd raguard policy** *policy-name*
- **3.** [**no**]**device-role** {**host** | **monitor** | **router** | **switch**}
- **4.** [**no**]**hop-limit** {**maximum** | **minimum**} *value*
- **5.** [**no**]**managed-config-flag** {**off** | **on**}
- **6.** [**no**]**match** {**ipv6 access-list** *list* | **ra prefix-list** *list*}
- **7.** [**no**]**other-config-flag** {**on** | **off**}
- **8.** [**no**]**router-preference maximum** {**high** | **medium** | **low**}
- **9.** [**no**]**trusted-port**
- **10. default** {**device-role** |**hop-limit** {**maximum** | **minimum**} | **managed-config-flag** | **match**{**ipv6 access-list** | **ra prefix-list** } | **other-config-flag** | **router-preference maximum**| **trusted-port**}
- **11. do show ipv6 nd raguard policy** *policy\_name*

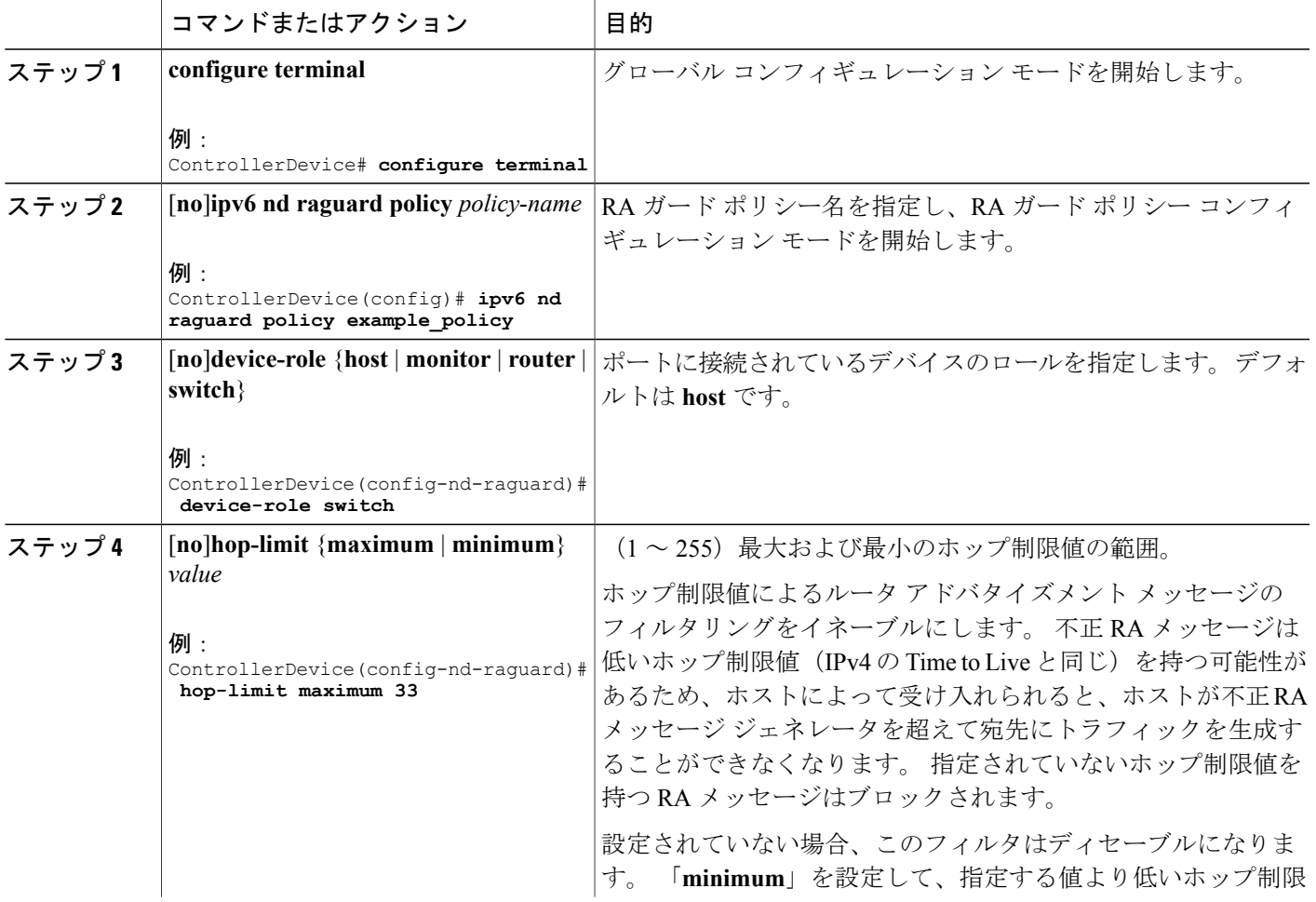

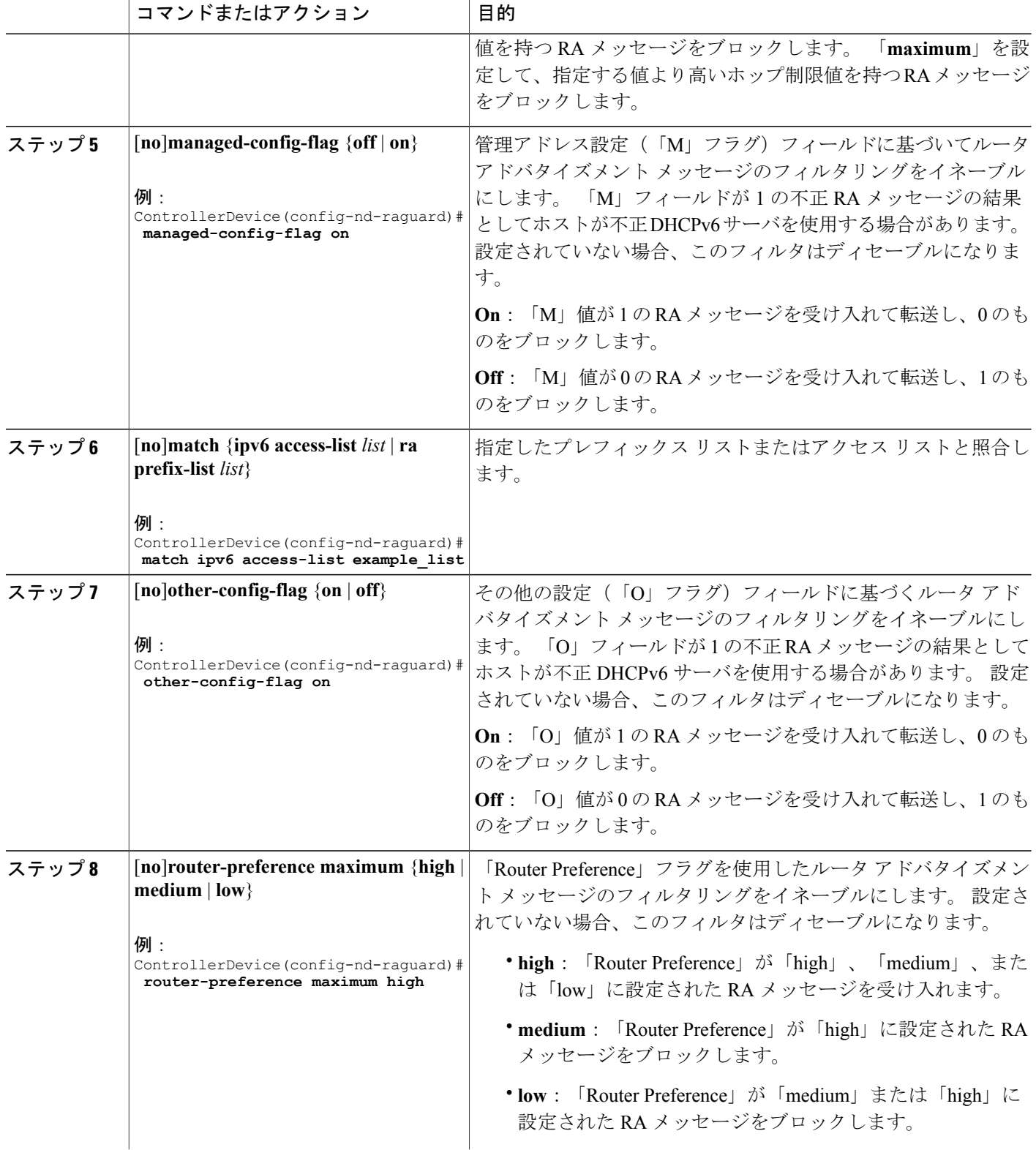

セキュリティ コンフィギュレーション ガイド、**Cisco IOS XE** リリース **3E**(**Cisco WLC 5700** シリー

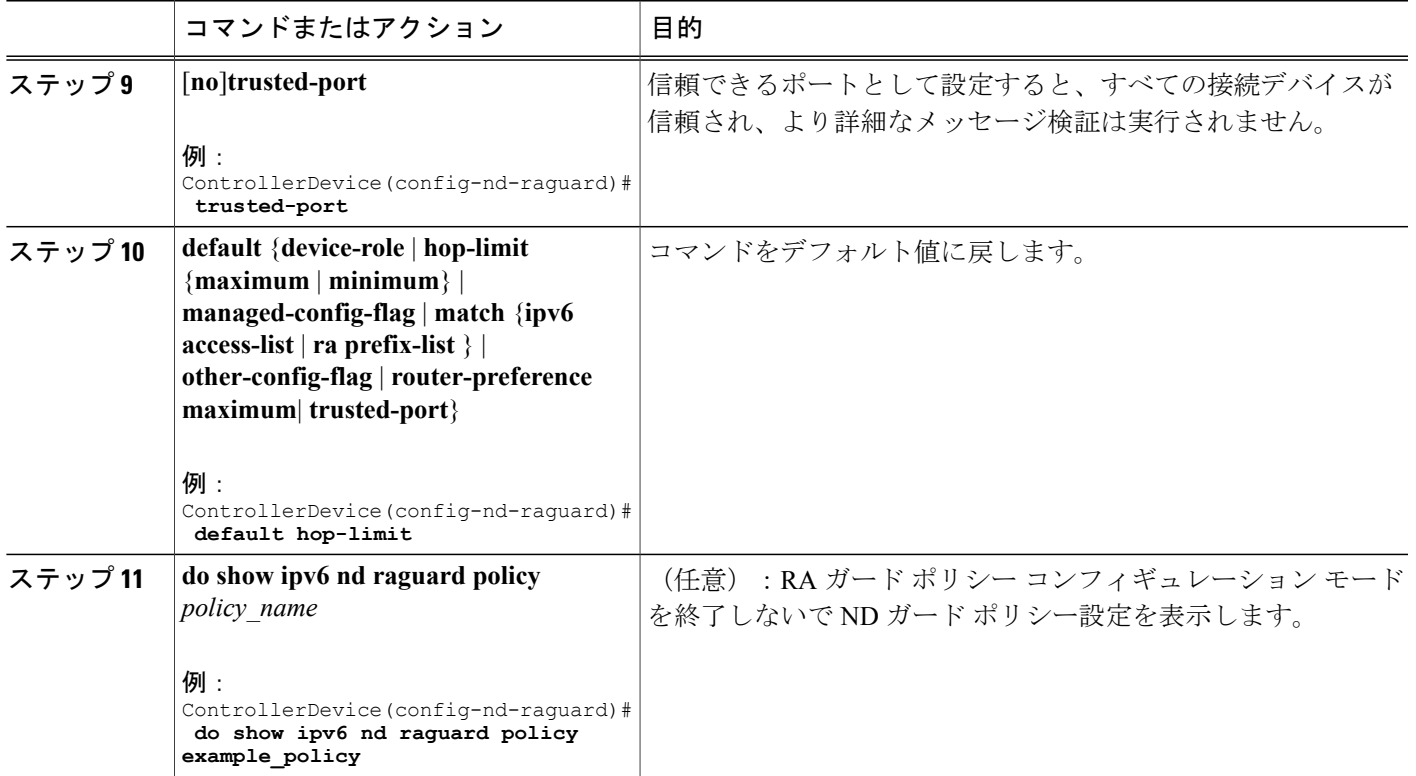

# **IPv6** ルータ アドバタイズメント ガード ポリシーをインターフェイス にアタッチする方法

インターフェイスまたはそのインターフェース上の VLAN に IPv6 ルータ アドバタイズメント ポ リシーをアタッチするには、特権 EXEC モードで次の手順を実行してください。

#### 手順の概要

- **1. configure terminal**
- **2. interface** Interface\_type *stack/module/port*
- **3. ipv6 nd raguard** [**attach-policy** *policy\_name* [ **vlan** {*vlan\_ids* | **add** *vlan\_ids* | **except** *vlan\_ids* | **none** | **remove** *vlan\_ids* | **all**} ] | **vlan** [ {*vlan\_id*s | **add** *vlan\_ids* | **except***vlan\_ids* | **none** | **remove** *vlan\_ids* | **all**} ]
- **4. do show running-config**

#### 手順の詳細

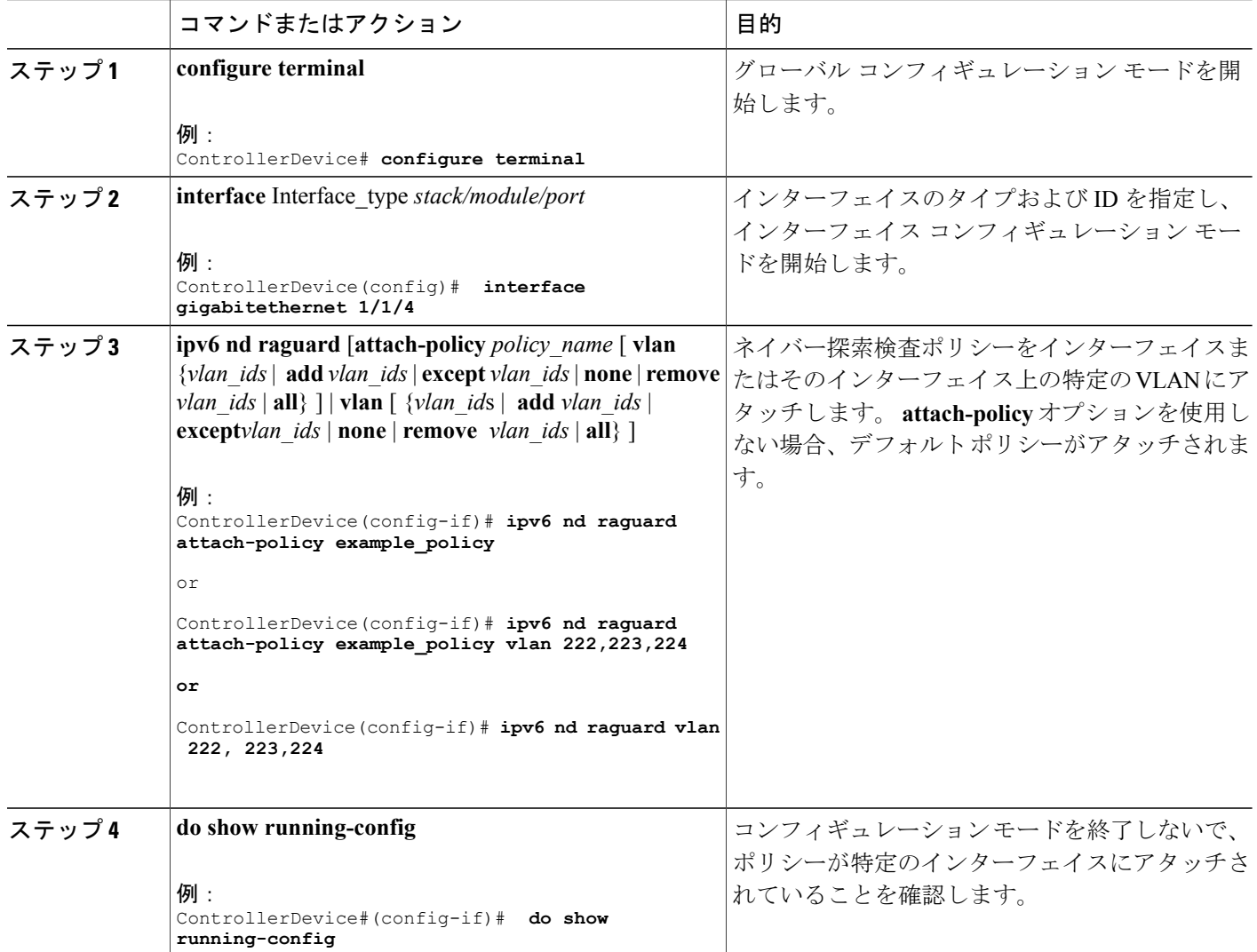

## **IPv6** ルータアドバタイズメントガードポリシーをレイヤ **2 EtherChannel** インターフェイスにアタッチする方法

EtherChannel インターフェイスまたは VLAN に IPv6 ルータ アドバタイズメント ガード ポリシー をアタッチするには、特権 EXEC モードで次の手順を実行してください。

#### 手順の概要

- **1. configure terminal**
- **2. interface range** *Interface\_name*
- **3. ipv6 nd raguard** [**attach-policy** *policy\_name* [ **vlan** {*vlan\_ids* | **add** *vlan\_ids* | **except** *vlan\_ids* | **none** | **remove** *vlan\_ids* | **all**} ] | **vlan** [ {*vlan\_id*s | **add** *vlan\_ids* | **except***vlan\_ids* | **none** | **remove** *vlan\_ids* | **all**} ]
- **4. do show running-config interface***portchannel\_interface\_name*

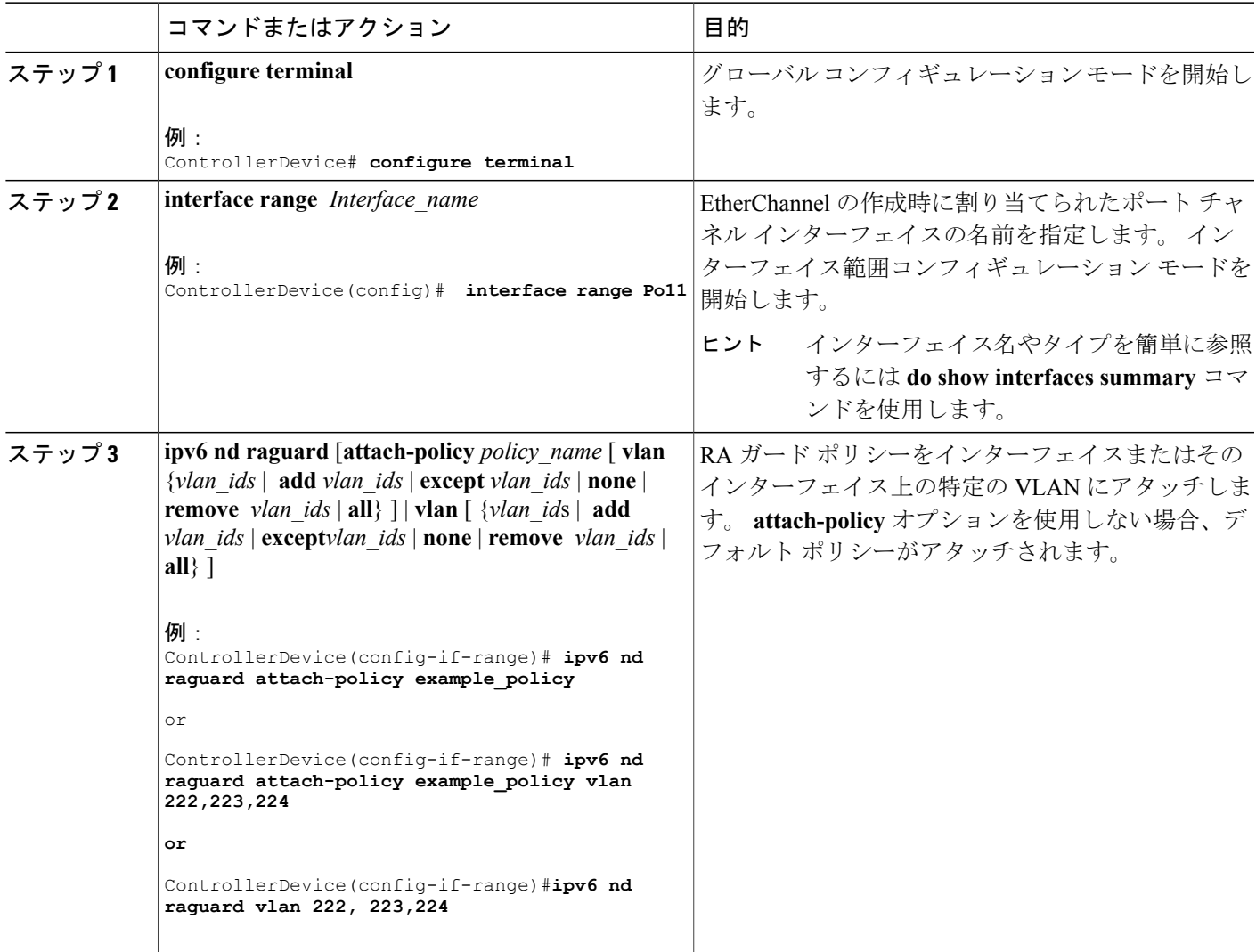

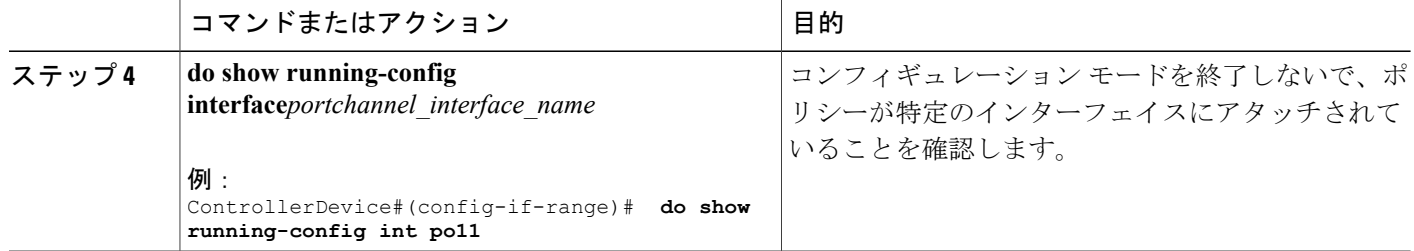

## **IPv6** ルータアドバタイズメントガードポリシーを **VLAN** にグローバル にアタッチする方法

インターフェイスに関係なく VLAN に IPv6 ルータ アドバタイズメント ポリシーをアタッチする には、特権 EXEC モードで次の手順を実行してください。

#### 手順の概要

- **1. configure terminal**
- **2. vlan configuration** *vlan\_list*
- **3. ipv6 dhcp guard** [**attach-policy** *policy\_name*]
- **4. do show running-config**

#### 手順の詳細

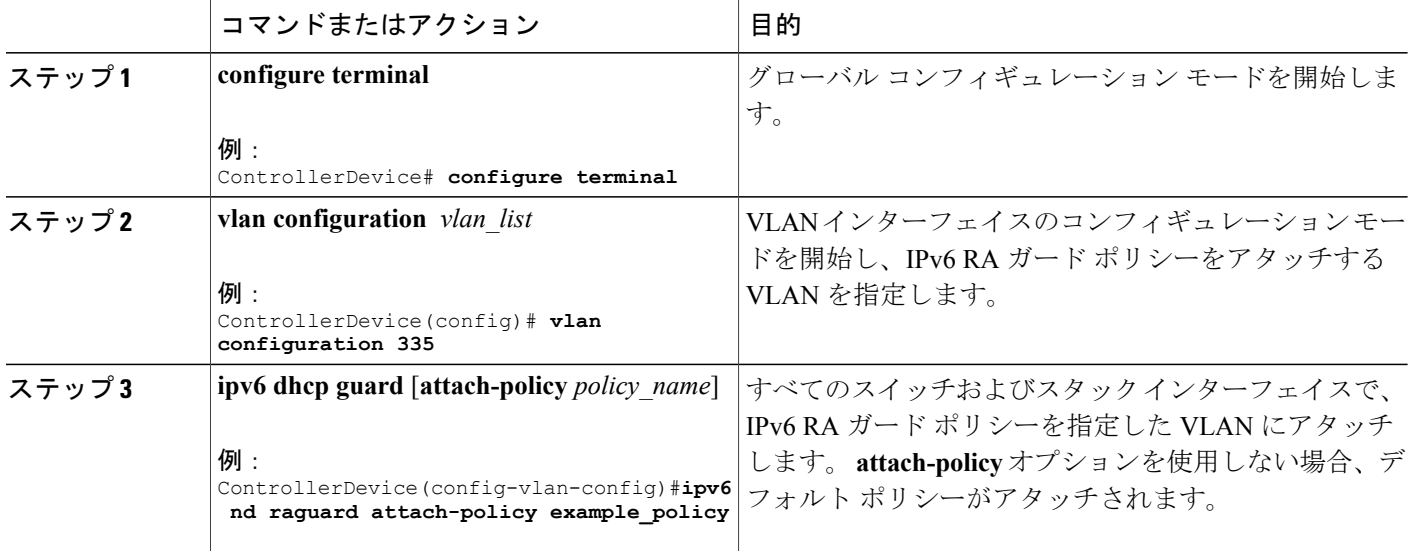

セキュリティ コンフィギュレーション ガイド、**Cisco IOS XE** リリース **3E**(**Cisco WLC 5700** シリー

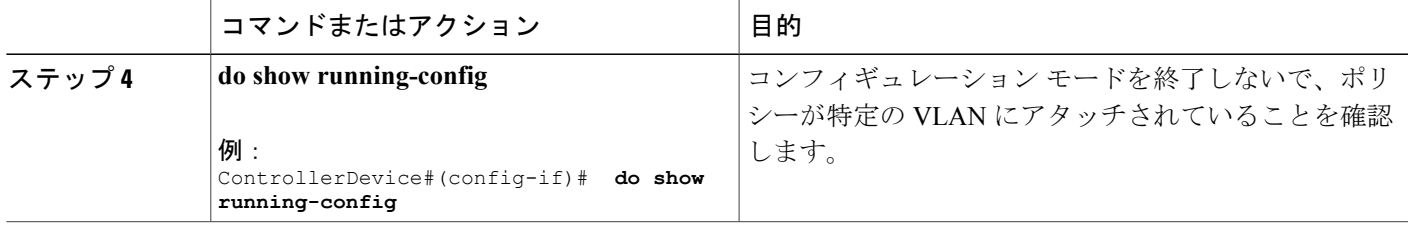

# <span id="page-22-0"></span>**IPv6 DHCP** ガード ポリシーの設定方法

IPv6 DHCP(DHCPv6)ガード ポリシーを設定するには、特権 EXEC モードで次の手順を実行し ます。

#### 手順の概要

- **1. configure terminal**
- **2.** [**no**]**ipv6 dhcp guard policy** *policy-name*
- **3.** [**no**]**device-role** {**client** | **server**}
- **4.** [**no**] **match server access-list** *ipv6-access-list-name*
- **5.** [**no**] **match reply prefix-list** *ipv6-prefix-list-name*
- **6.** [**no**]**preference**{ **max** *limit* | **min** *limit* }
- **7.** [**no**] **trusted-port**
- **8. default** {**device-role** | **trusted-port**}
- **9. do show ipv6 dhcp guard policy** *policy\_name*

#### 手順の詳細

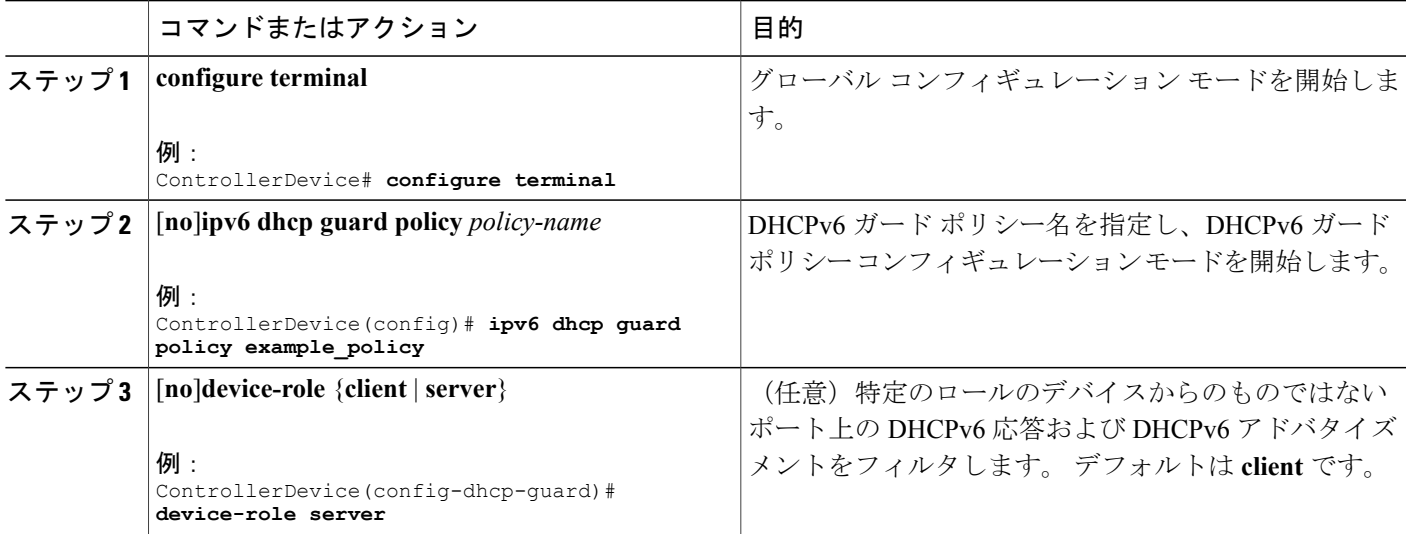

セキュリティ コンフィギュレーション ガイド、**Cisco IOS XE** リリース **3E**(**Cisco WLC 5700** シリーズ)

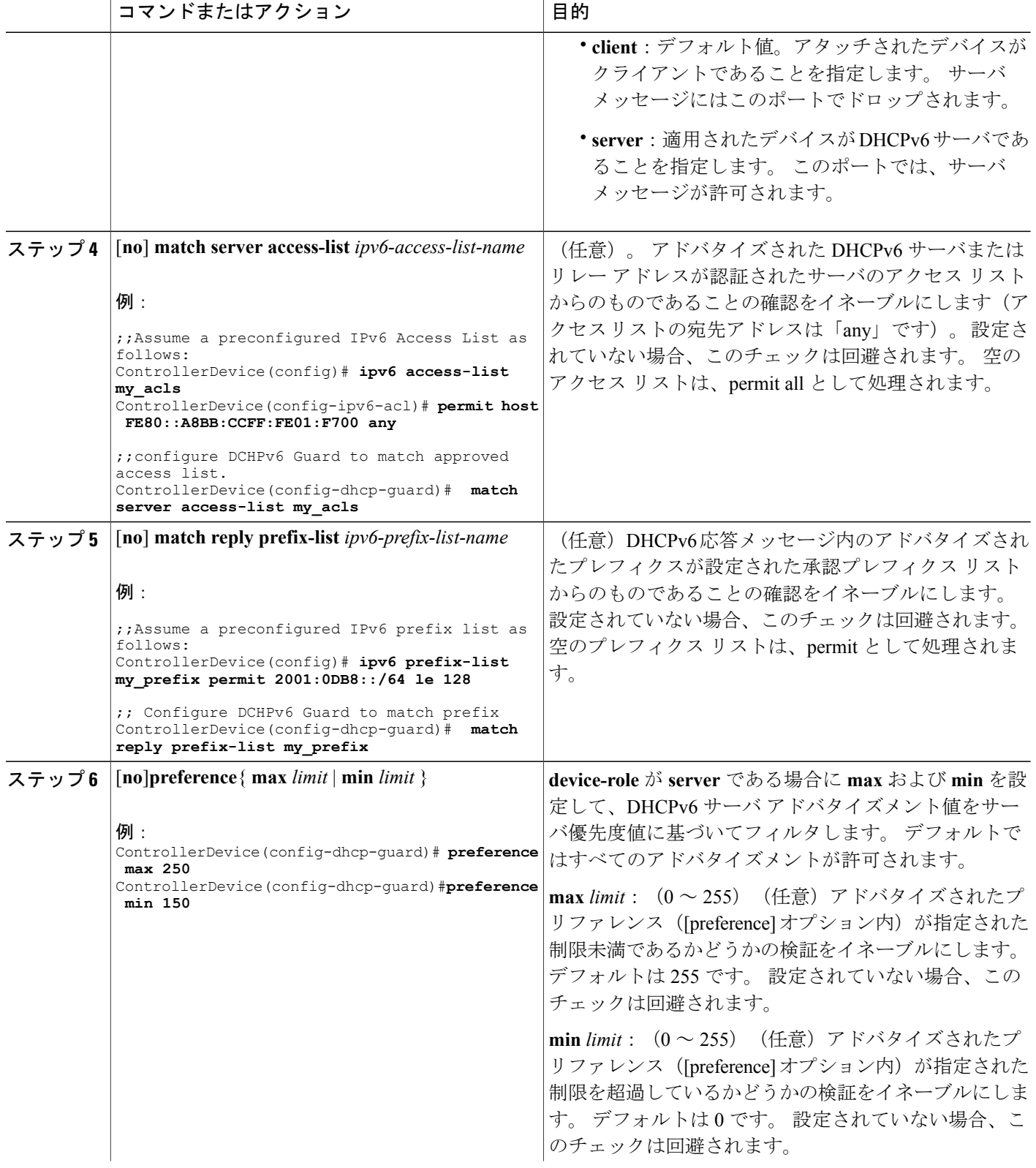

セキュリティ コンフィギュレーション ガイド、**Cisco IOS XE** リリース **3E**(**Cisco WLC 5700** シリー

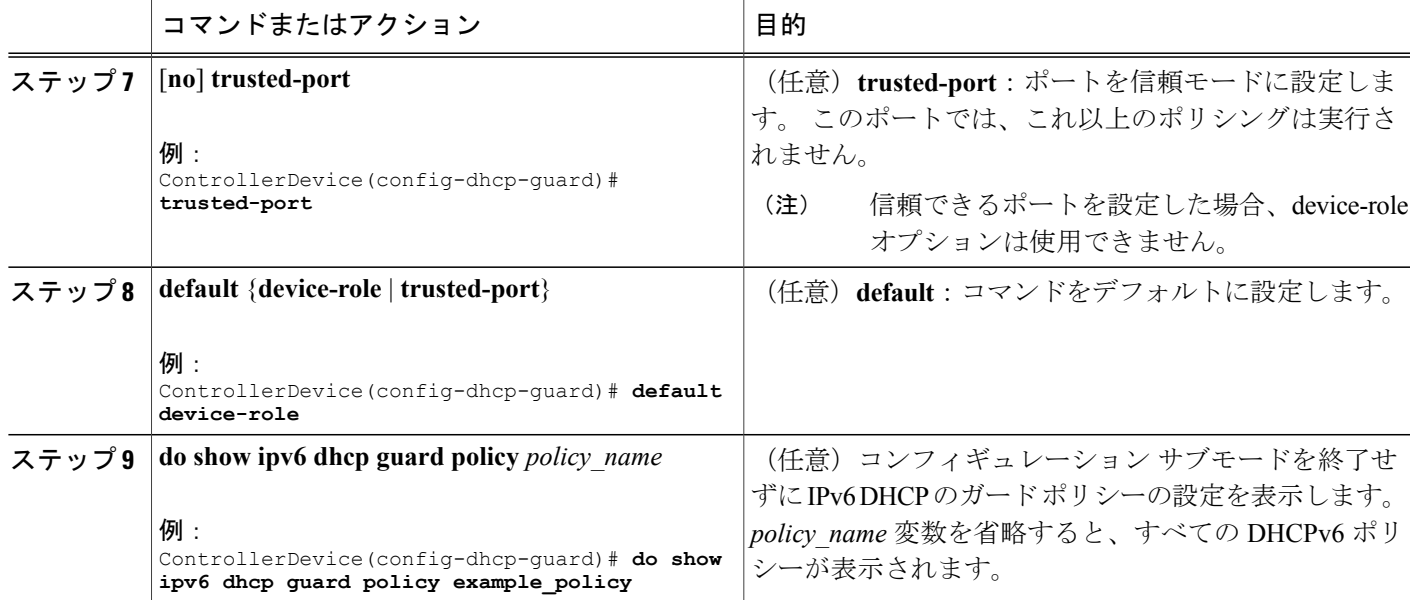

#### **DHCPv6** ガード設定の例

```
enable
configure terminal
ipv6 access-list acl1
permit host FE80::A8BB:CCFF:FE01:F700 any
ipv6 prefix-list abc permit 2001:0DB8::/64 le 128
ipv6 dhcp guard policy pol1
device-role server
match server access-list acl1
match reply prefix-list abc
preference min 0
preference max 255
 trusted-port
interface GigabitEthernet 0/2/0
switchport
ipv6 dhcp guard attach-policy pol1 vlan add 1
vlan 1
  ipv6 dhcp guard attach-policy pol1
show ipv6 dhcp guard policy pol1
```
## **IPv6 DHCP** ガード ポリシーをインターフェイスまたはインターフェイ ス上の **VLAN** にアタッチする方法

IPv6 バインディング テーブル コンテンツを設定するには、特権 EXEC モードで次の手順を実行 します。

#### 手順の概要

- **1. configure terminal**
- **2. interface** Interface\_type *stack/module/port*
- **3. ipv6 dhcp guard** [**attach-policy** *policy\_name* [ **vlan** {*vlan\_ids* | **add** *vlan\_ids* | **except** *vlan\_ids* | **none** | **remove** *vlan\_ids* | **all**} ] | **vlan** [ {*vlan\_id*s | **add** *vlan\_ids* | **except***vlan\_ids* | **none** | **remove** *vlan\_ids* | **all**} ]
- **4. do show running-config interface** Interface\_type *stack/module/port*

#### 手順の詳細

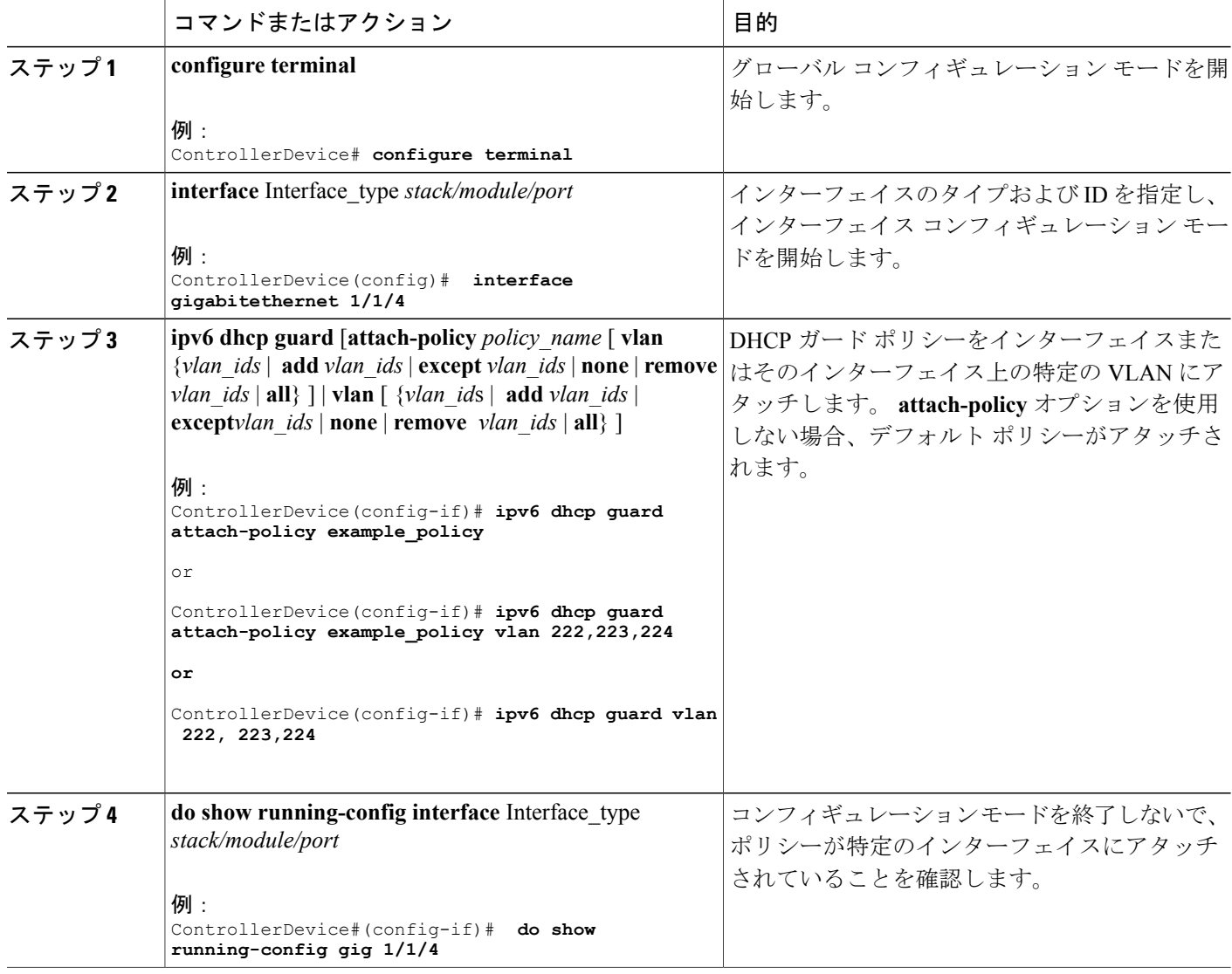

## **IPv6 DHCP** ガードポリシーをレイヤ **2 EtherChannel** インターフェイスに アタッチする方法

EtherChannel インターフェイスまたは VLAN に IPv6 DHCP ガード ポリシーをアタッチするには、 特権 EXEC モードで次の手順を実行してください。

#### 手順の概要

- **1. configure terminal**
- **2. interface range** *Interface\_name*
- **3. ipv6 dhcp guard** [**attach-policy** *policy\_name* [ **vlan** {*vlan\_ids* | **add** *vlan\_ids* | **except** *vlan\_ids* | **none** | **remove** *vlan\_ids* | **all**} ] | **vlan** [ {*vlan\_id*s | **add** *vlan\_ids* | **except***vlan\_ids* | **none** | **remove** *vlan\_ids* | **all**} ]
- **4. do show running-config interface***portchannel\_interface\_name*

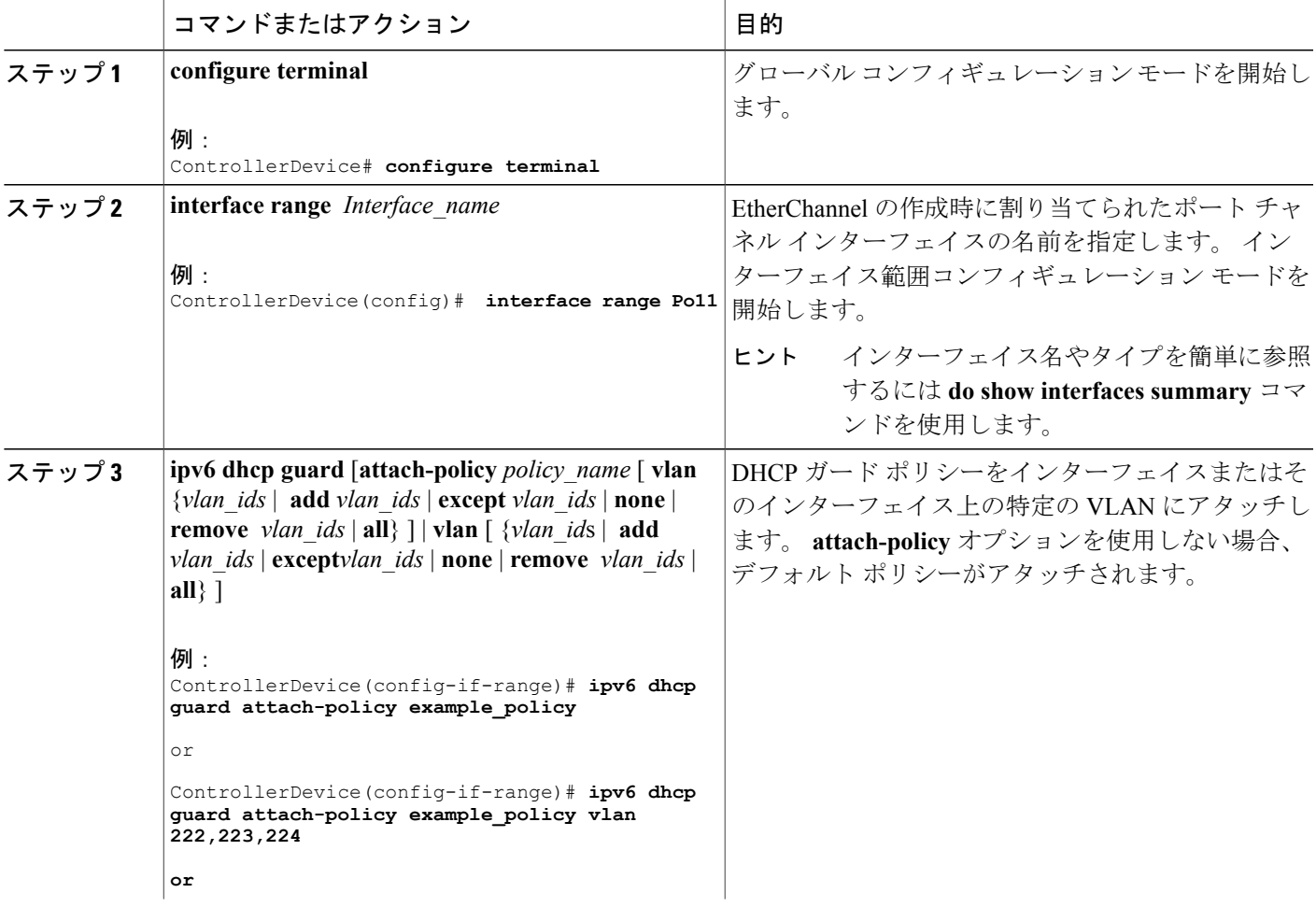

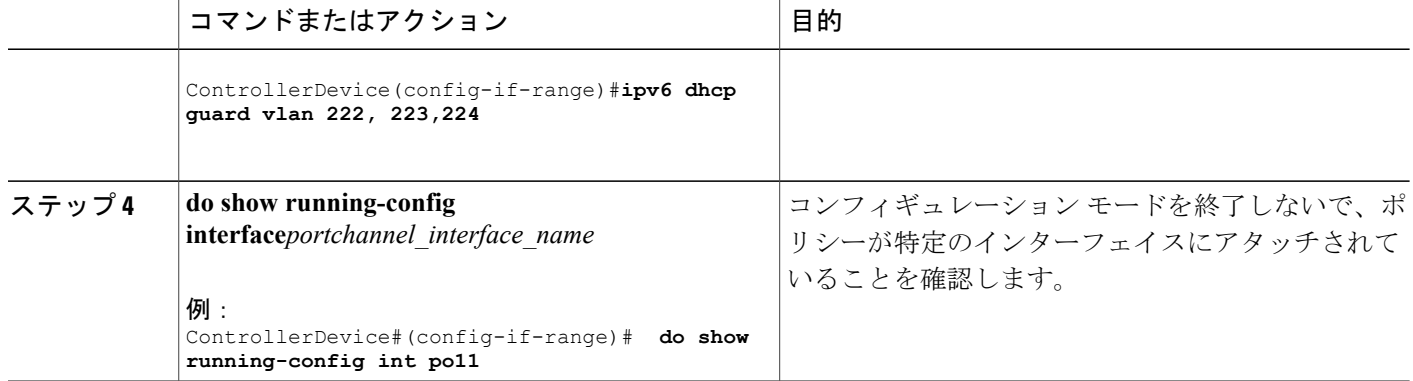

## **IPv6 DHCP** ガード ポリシーを全体的に **VLAN** にアタッチする方法

複数のインターフェイス上の VLAN に IPv6 DHCP のガード ポリシーをアタッチするには、特権 EXEC モードで次の手順を実行してください。

#### 手順の概要

- **1. configure terminal**
- **2. vlan configuration** *vlan\_list*
- **3. ipv6 dhcp guard** [**attach-policy** *policy\_name*]
- **4. do show running-config**

#### 手順の詳細

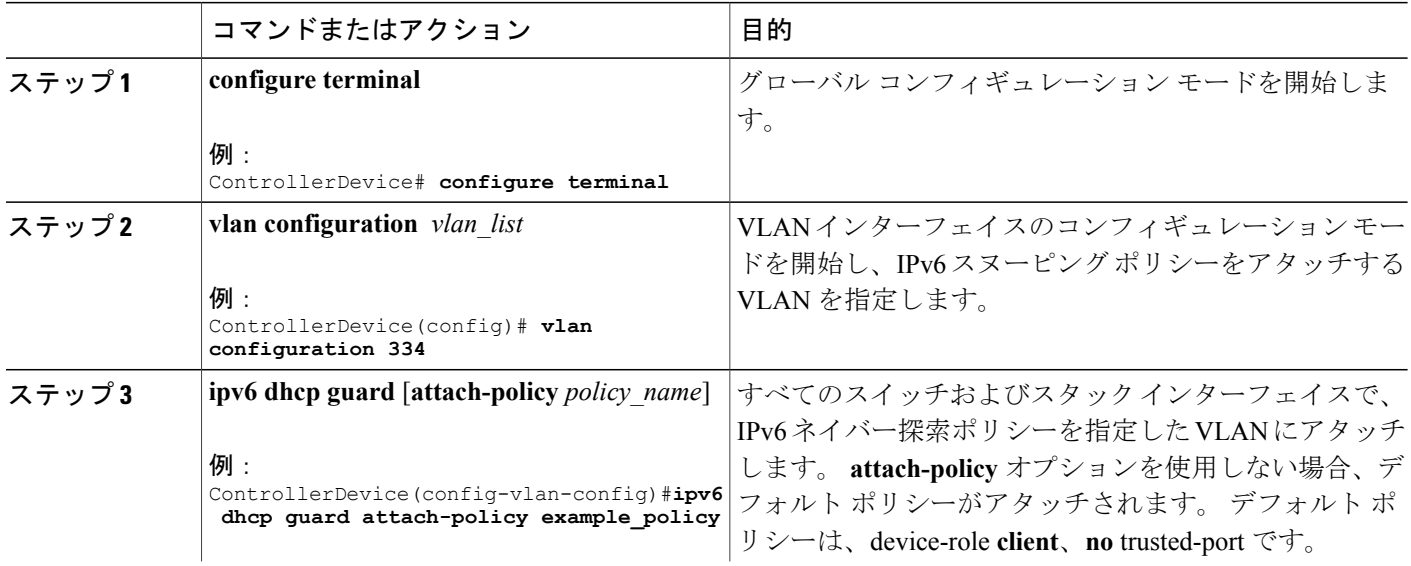

セキュリティ コンフィギュレーション ガイド、**Cisco IOS XE** リリース **3E**(**Cisco WLC 5700** シリー

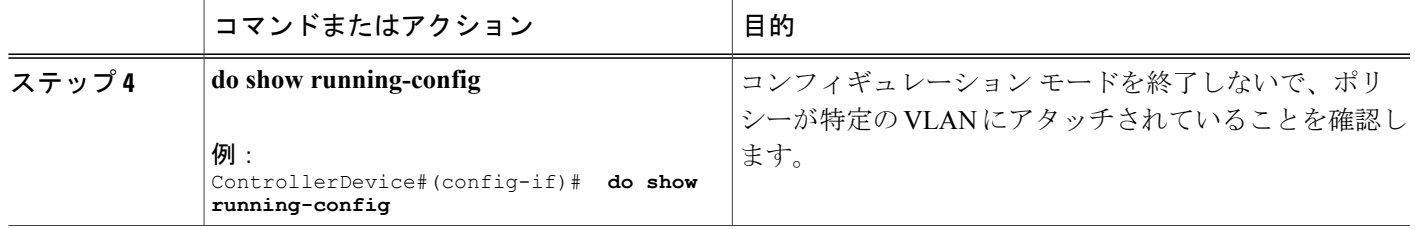

# <span id="page-28-0"></span>その他の関連資料

#### 関連資料

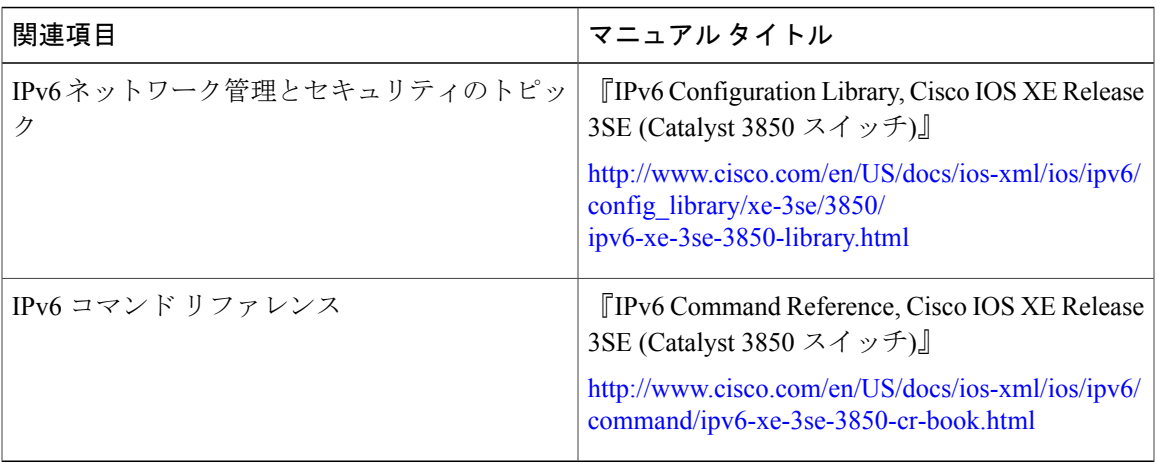

#### エラー メッセージ デコーダ

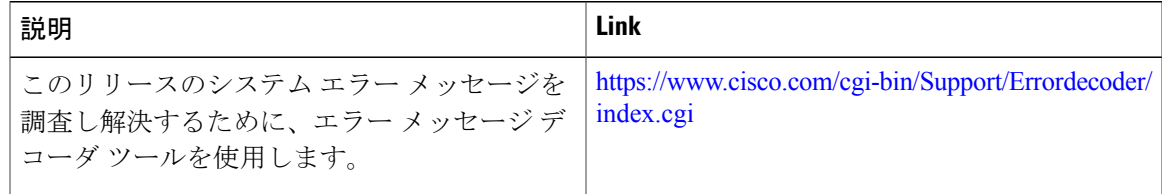

#### テクニカル サポート

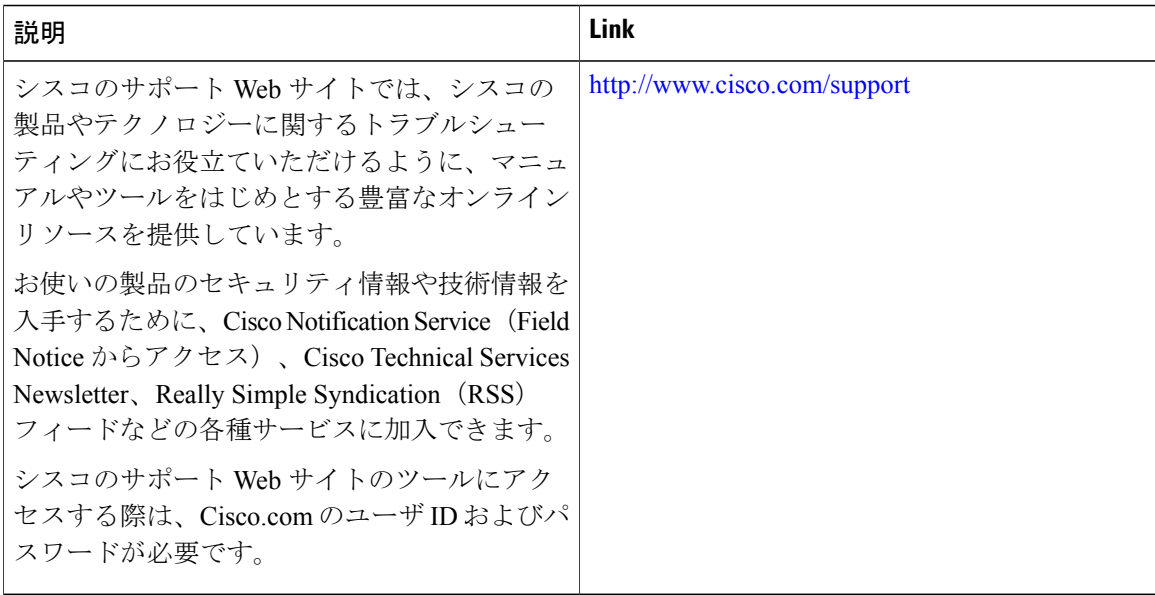

セキュリティ コンフィギュレーション ガイド、**Cisco IOS XE** リリース **3E**(**Cisco WLC 5700** シリー